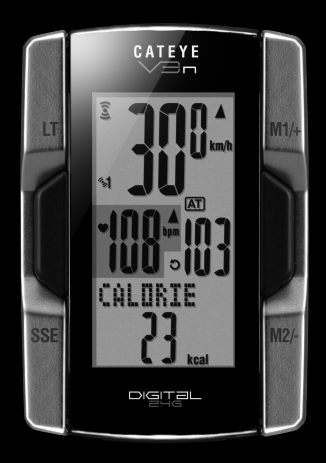

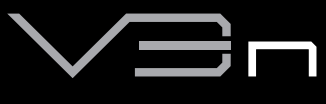

# CYCLOCOMPUTER

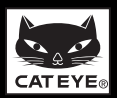

# <span id="page-1-0"></span>**Einführung**

Danke, dass Sie sich für den CATEYE V3n entschieden haben.

Der V3n ist ein Hochleistungscomputer für Fahrradfahrer, die extensiv trainieren und dabei ihre Daten analysieren möchten. Sowohl für den integrierten Geschwindigkeits-/Trittfrequenzmesser als auch für den Herzfrequenzmesser wird die digitale 2,4GHz-Funktechnologie verwendet, die auch für Funknetzwerke (WLANs) verwendet wird. Diese Technologie schließt Interferenzen durch externe Störungen und Überlagerungen mit anderen Funkcomputern praktisch aus, so dass eine ungestörte Fahrt gewährleistet wird. Lesen Sie diese Gebrauchsanleitung sorgfältig durch und machen Sie sich mit den Funktionen des Produkts vertraut, bevor Sie es benutzen. Bewahren Sie die Gebrauchsanleitung an einem sicheren Ort auf.

### **Wichtig**

- Beachten Sie stets die Hinweise, die mit " Warnung!!!" gekennzeichnet sind.
- • Diese Gebrauchsanleitung darf ohne vorherige schriftliche Genehmigung von CatEye Co. Ltd. weder vervielfältigt noch übertragen werden.
- Änderungen von Inhalt und Abbildungen vorbehalten.
- Weitere Informationen finden Sie unter www.cateve.com.

# **Über die Gebrauchsanleitung**

#### **Beim Kauf des CC-TR210DW**

Das von Ihnen erworbene Produkt wird ohne Herzfrequenzsensor und HR-Riemen geliefert. In Kombination mit dem optionalen Herzfrequenzsensor-Set können alle in dieser Anleitung beschriebenen Funktionen genutzt werden, inklusive Herzfrequenz-relevanter Datenmessung, Berechnung des Kalorienverbrauchs und HF-Zielbereichsfunktion.

#### **Grundmontage und Bedienung**

Hier können Sie die Montage des Computers am Fahrrad, die Verwendung des Herzfrequenzmessers, die Vorbereitung des Computers und die Bedienungsgrundlagen des Produkts nachschlagen.

- **1.** Montage des Computers am Fahrrad................Siehe Seite [7](#page-7-0)[-9](#page-9-0)
- **2.** Herzfrequenzsensor..........................................Siehe Seite [10](#page-10-0)
- **3.** Vorbereitung des Computers............................Siehe Seite [11-](#page-11-0)[15](#page-15-0)
- **4.** Bedienungsgrundlagen des Computers ............Siehe Seite [17-](#page-17-0)[19](#page-19-0)

#### **Messanzeige**

Hier wird die Bedienung der Computerfunktionen erläutert.

• Messanzeige......................................................Siehe Seite [20-](#page-20-0)[24](#page-24-0)

#### **Verwaltung der Fahrtdaten**

Hier erfahren Sie, wie Sie aufgenommene Daten überprüfen und verwalten können.

• Dateiansicht.......................................................Siehe Seite [26-](#page-26-0)[29](#page-29-0)

#### **Änderung der Konfiguration des Computers**

Hier erfahren Sie, wie Sie die Menüobjekte ändern und überprüfen können.

• Änderung der Konfiguration des Computers ..... Siehe Seite [25-](#page-25-0)[37](#page-37-0)

#### **Erweiterte Benutzung**

- Daten der Trainingseinheit und der Teilzeit ....... Siehe Seite 22 "Trainingseinheitfunktion"
- Training mit Herzfrequenz Zielzonen.................. Siehe [Seite 41 "3 Verwendung der Zielzone"](#page-41-0)

# **Inhalt**

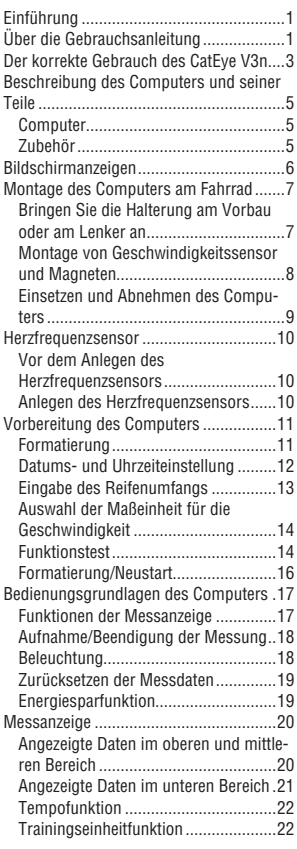

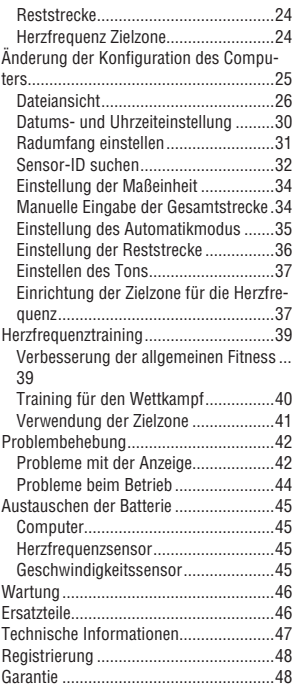

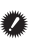

**Anweisungen mit Filmen und einen Download der Bedienungsanleitung finden Sie auf unserer Webseite.** http://www.cateye.com/en/products/detail/CC-TR310TW/

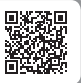

# <span id="page-3-0"></span>**Der korrekte Gebrauch des CatEye V3n**

Befolgen Sie zur sicheren Handhabung die folgenden Anweisungen.

#### **Bedeutung der Symbole in dieser Gebrauchsanleitung:**

 **Warnung!!! :** Abschnitte, die mit diesem Symbol gekennzeichnet sind, sind für eine sichere Handhabung des Computers wichtig. Bitte folgen Sie diesen Anweisungen unbedingt. **Vorsicht :** Wichtige Informationen für den Gebrauch und Betrieb des V3n.

Hilfreiche Hinweise sind mit einem Stern (\*) hervorgehoben.

# **Warnung!!! :**

- Benutzer von Herzschrittmachern dürfen dieses Computer nicht benutzen.
- • Konzentrieren Sie sich beim Fahren nicht auf die Daten. Fahren Sie immer vorsichtig.
- Batterien von Kindern fernhalten. Bitte entsorgen Sie die Batterien ordnungsgemäß. Im Falle des Verschluckens einer Batterie bitte sofort einen Arzt aufsuchen.

# **Vorsicht:**

- Kontrollieren Sie die Position des Magneten und der Geschwindigkeits-/Trittfrequenzsensoren regelmäßig und vergewissern Sie sich, dass diese sicher montiert sind. Befestigen Sie sie gegebenenfalls.
- Setzen Sie die Haupteinheit / den Funksensor nicht längere Zeit direkter Sonneneinstrahlung aus.
- • Zerlegen Sie den Computer, den Herzfrequenzsensor oder den Geschwindigkeitssensor nicht.
- • Sichern Sie den Computer, den Herzfrequenzsensor und den Geschwindigkeitssensor vor starken Stößen; achten Sie darauf, dass sie nicht hinunterfallen.
- Verwenden Sie zum Reinigen der Einheit weder Farbverdünner noch Reinigungsalkohol.
- • Verwenden Sie den Computer nicht mehr, wenn der Herzfrequenzriemen oder das Elektrodenpolster Hautausschläge verursachen.
- • Wickeln Sie den HR-Riemen nicht auf, ziehen Sie nicht stark daran.
- Bei langfristiger Benutzung kann der HR-Riemen nachgeben. Ersetzen Sie den HR-Riemen, falls regelmäßige Messfehler auftreten.
- • Wenn Sie eine Sonnenbrille mit polarisierten Gläsern tragen, ist die Flüssigkristallanzeige naturgemäß schlechter sichtbar.

#### **Digitales 2,4GHz-Funksystem**

Die digitale kabellose 2,4 GHz-Technologie, die der bei WLAN verwendeten Technologie entspricht, dient dem Trittfrequenz-integrierten Geschwindigkeitssensor und dem Herzfrequenzsensor. Diese Technologie eliminiert während der Messung praktisch jegliches externes Rauschen und Übersprechen mit anderen kabellosen Geräten und ermöglicht die Aufzeichnung und Speicherung hochzuverlässiger Daten. Sie erleidet an folgenden Orten und/oder in folgenden Umgebungen jedoch Störungen, die Fehlmessungen verursachen können.

- \* Seien Sie insbesondere bei der Prüfung der Sensorkennung sehr aufmerksam.
- \* TV, PC, Radios, Motoren, sowie in Autos und Zügen.
- \* Auf Bahnübergängen und in der Nähe von Zuggleisen, an Fernsehsendeanlagen und Radarstationen.
- \* Andere Funkcomputer und digital gesteuerte Beleuchtung.
- \* In der Wi-Fi-Umgebung

### <span id="page-4-0"></span>**Automatische Erkennung der Geschwindigkeitssensorkennung**

Der Geschwindigkeitssensor hat seine eigene Kennung; der Computer misst in Übereinstimmung mit der Kennung. Es können zwei Geschwindigkeitssensorkennungen an einem Computer registriert werden; dadurch können automatisch zwei Geschwindigkeitssensoren identifiziert werden, sobald deren Kennungen registriert wurden. Da ein Radumfang entsprechend der Geschwindigkeitssensorkennung eingestellt wird, ist die bei herkömmlichen Geräten erforderliche manuelle Radauswahl nicht mehr erforderlich.

Der aktuell erkannte Geschwindigkeitssensor wird mit einem Sensorsymbol (%1 oder %2) auf dem Bildschirm angezeigt.

#### **Verfahren der automatischen Erkennung**

Wenn der Computer zum Energiesparbildschirm wechselt und anschließend zum Messbildschirm zurückkehrt, wird durch folgendes Verfahren die automatische Erkennung der Geschwindigkeitssensorkennung durchgeführt.

- **1.** Der Computer sucht das Geschwindigkeitssensor-Kennungssignal, das unmittelbar zuvor synchronisiert wurde.
- **2.** Sobald das Sensorsignal empfangen wird, leuchtet das Sensorsymbol des Geschwindigkeitssensors auf und der Computer beginnt mit der Messung. Wenn das unmittelbar zuvor synchronisierte Geschwindigkeitssensor-Kennungssignal nicht empfangen werden kann, wird ein anderes Sensorsignal gesucht.
- **3.** Wenn der Computer ein anderes Sensorsignal empfängt, leuchtet das Sensorsymbol des anderen Sensors auf dem Bildschirm auf und die Messung beginnt. Wenn kein anderes Geschwindigkeitssensor-Kennungssignal emfpangen werden kann, wird das ursprüngliche Sensorsignal erneut gesucht.

Der Computer wiederholt die Synchronisierung über das oben beschriebene Verfahren auch dann, wenn die Synchronisierung aus irgendwelchen Gründen fehlschlägt (z. B. durch einen Kommunikationsfehler); in solchen Fällen dauert die Erkennung jedoch einige Zeit.

\* Wenn innerhalb von 5 Minuten kein Geschwindigkeitssensorsignal empfangen werden kann, werden  $\widehat{S}$  /  $\bigcirc$  ausgeschaltet; der Computer ruft den Übertragung unterbrochen-Zustand auf und wechselt nach weiteren 5 Minuten in den Energiesparmodus.

#### **Kennung durch manuellen Vorgang wechseln**

Die Änderung der Geschwindigkeitssensorkennung kann manuell erzwungen werden; beachten Sie den Menübildschirm ["Radumfang einstellen" \(seite 31\)](#page-31-1). Verwenden Sie diesen Vorgang in folgenden Fällen.

- • Wenn der Computer das gewünschte Sensorsignal nicht erkennen kann, da sich beide registrierten Geschwindigkeitssensoren in der Nähe befinden und beide ein Sensorsignal senden.
- • Wenn Sie die Geschwindigkeitssensorkennung sofort wechseln möchten.
- \* Sobald Sie die Geschwindigkeitssensorkennung manuell wechseln, sucht der Computer nur nach der Geschwindigkeitssensorkennung weiter, zu der Sie bei der Rückkehr zum Messbildschirm gewechselt sind. Wenn der Computer innerhalb von 10 Minuten kein Sensorsignal empfangen kann, wird der Energiesparmodus aktiviert und der Computer wechselt zum Energiesparbildschirm. Der Computer sucht über die automatische Erkennung, sobald er zum Messbildschirm zurückgelangt.

# <span id="page-5-0"></span>**Beschreibung des Computers und seiner Teile**

### **Computer**

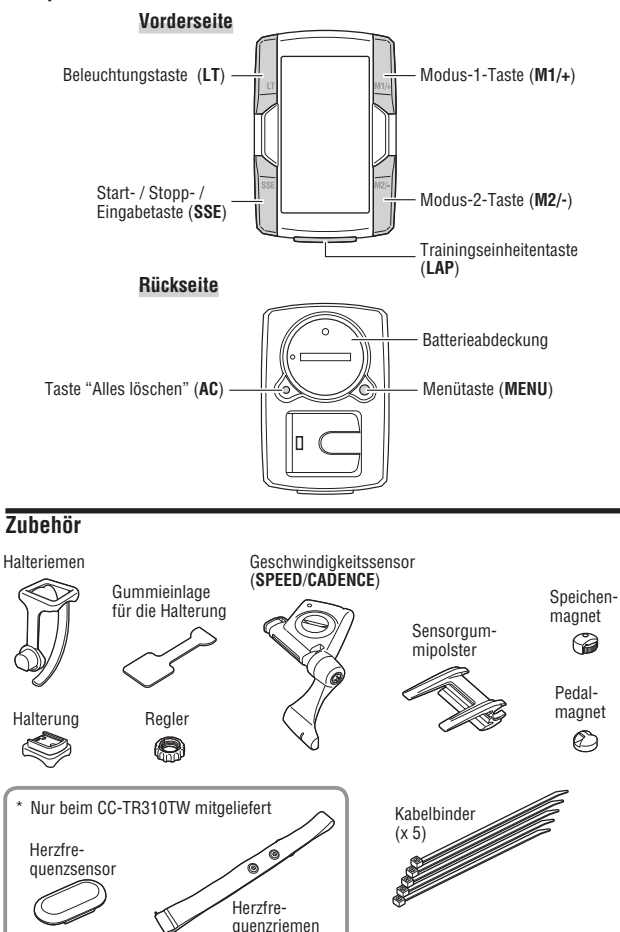

# <span id="page-6-0"></span>**Bildschirmanzeigen**

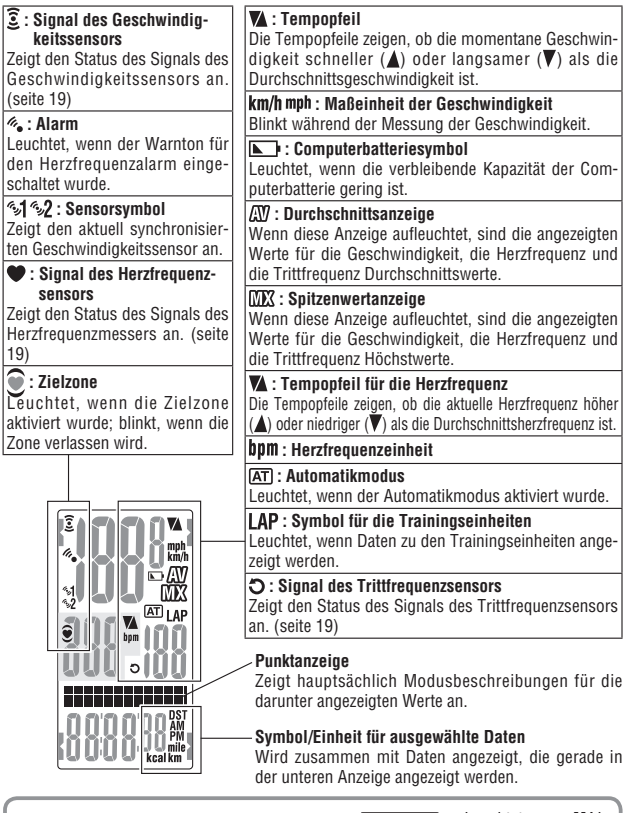

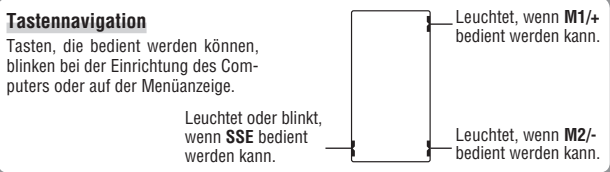

# <span id="page-7-1"></span><span id="page-7-0"></span>**Montage des Computers am Fahrrad**

### **1 Bringen Sie die Halterung am Vorbau oder am Lenker an**

Die FlexTight™-Halterung kann je nachdem, wie die Halterung in das Halterungsband passt, entweder am Vorbau oder an der Lenkstange angebracht werden.

#### **Vorsicht:**

Ziehen Sie das Stellrad am Halteriemen nur per Hand an. Wenn die Schraube zu fest angezogen wird, kann das Gewinde beschädigt werden.

#### **Montage der FlexTight ™ -Halterung am Vorbau**

\* Bringen Sie die Halterung so an, dass die offene Seite nach rechts zeigt.

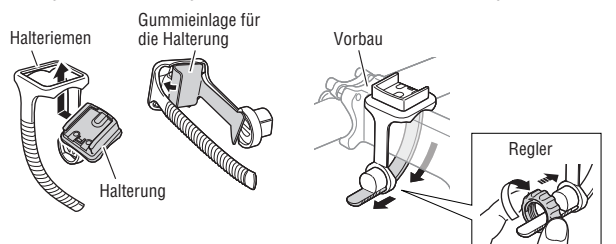

#### **Montage der FlexTight ™ -Halterung Am Lenker**

\* Bringen Sie die Halterung so an, dass die offene Seite nach rechts zeigt.

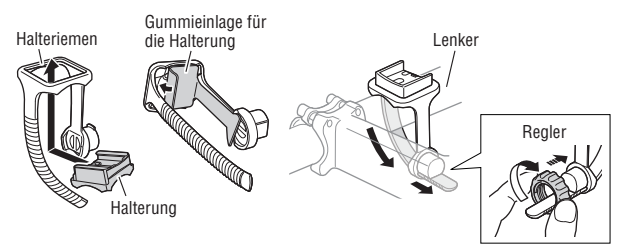

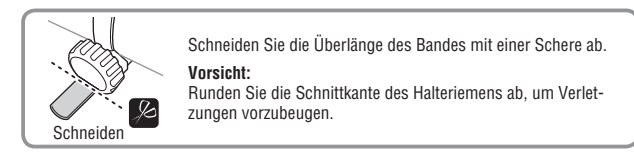

**DE**

# <span id="page-8-0"></span>**2 Montage von Geschwindigkeitssensor und Magneten**

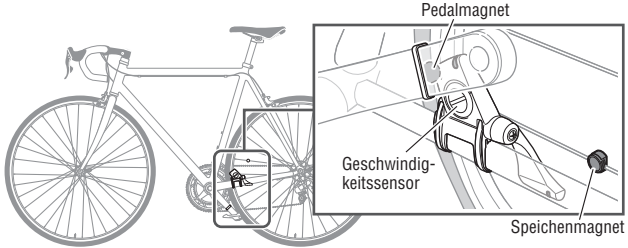

#### **2-1. Geschwindigkeitssensor vorläufig befestigen**

- **1.** Lösen Sie die Sensorschraube am Geschwindigkeitssensor mit einem Kreuzschlitz-Schraubendreher; prüfen Sie, ob sich der Sensorarm bewegt.
	- \* Entfernen Sie die Sensorschraube nicht vollständig.
- **2.** Bringen Sie das Sensorgummipolster am Geschwindigkeitssensor an; platzieren Sie den Geschwindigkeitssensor an der linken Kettenstrebe (vgl. Abbildung oben) und befestigen ihn vorübergehend mit Kabelbindern.

#### **Achtung:**

Ziehen Sie die Kabelbinder zu diesem Zeitpunkt noch nicht vollständig fest. Sobald ein Kabelbinder festgezogen ist, kann er nicht mehr gelöst werden.

#### **2-2. Magnet vorübergehend befestigen**

- **1.** Befestigen Sie den Trittfrequenzmagnet vorübergehend mit Kabelbindern an der Innenseite der Kurbel, sodass sie in Richtung Sensorzone auf der **CADENCE**-Seite zeigt.
- **2.** Drehen Sie den Sensorarm und befestigen den Radmagnet vorübergehend an der Speiche, sodass er in Richtung Sensorzone an der **SPEED**-Seite zeigt.
	- \* Wenn der Geschwindigkeitssensor nicht richtig entsprechend den beiden Magneten (von **CADENCE** und **SPEED**) positioniert ist, verschieben Sie den Geschiwndigkeitssensor zur Ausrichtung nach vorne oder hinten. Nachdem Sie den Geschwindigkeitssensor verschoben haben, passen Sie die Position so an, dass die beiden Magneten in Richtung der entsprechenden Sensorzone zeigen.

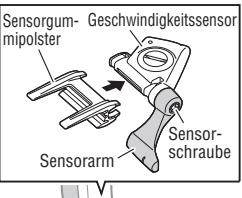

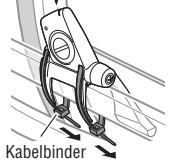

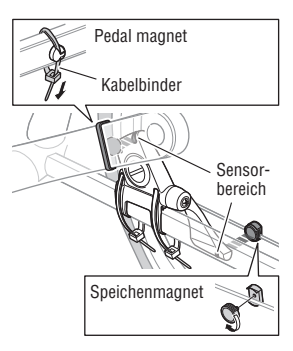

### <span id="page-9-1"></span>**2-3. Entfernung zum Magnet anpassen**

- **1.** Kippen Sie den Geschwindigkeitssensor so, dass die Entfernung zwischen Trittfrequenzmagnet und **CADENCE**-Seite des Geschwindigkeitssensors circa 3 mm beträgt; befestigen Sie ihn sicher mit Kabelbindern.
- **2.** Passen Sie den Abstand zwischen Radmagnet und Sensorarm durch Drehen und Anpassen des Sensorarms so an, dass er etwa 3 mm beträgt; ziehen Sie die Sensorschraube fest.

### **2-4. Verschiedene Teile befestigen**

Befestigen Sie Kabelbinder, Sensorschraube und Magnet des Geschwindigkeitssensors sicher; stellen Sie sicher, dass nichts locker sitzt.

\* Bei Pedalen aus Stahl kann der Trittfrequenzmagnet magnetisch an der Pedalachse befestigt werden. Achten Sie dabei darauf, den doppelseitigen Klebestreifen vom Magnet zu entfernen.

# **3Einsetzen und Abnehmen des Computers**

#### <span id="page-9-0"></span>**Vorsicht:**

Halten Sie den Computer fest, wenn Sie ihn abnehmen, da er sonst herunterfallen kann.

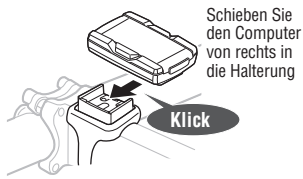

#### **Einsetzen Abnehmen**

**3 mm**

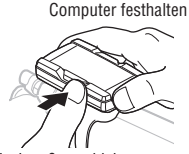

Nach außen schieben

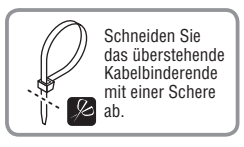

Speichenmagnet

(oder)

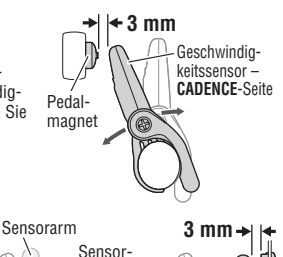

schraube

# <span id="page-10-1"></span><span id="page-10-0"></span>**Herzfrequenzsensor**

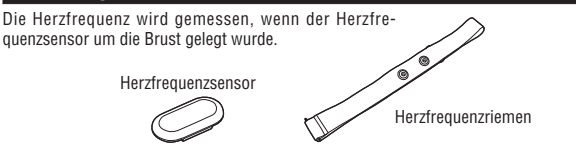

## **Vor dem Anlegen des Herzfrequenzsensors**

#### **Warnung!!! :**

Dieses Produkt darf NICHT von Personen mit Herzschrittmacher verwendet werden.

- Um Messfehlern vorzubeugen, wird empfohlen, die Elektrodenpolster mit Wasser anzufeuchten.
- • Wenn Sie sehr empfindliche Haut haben, können Sie das mit Wasser angefeuchtete Elektrodenpolster auf einem dünnen Unterhemd tragen.
- • Brustbehaarung kann die Messung stören.

### <span id="page-10-2"></span>**Anlegen des Herzfrequenzsensors**

**1.** Bringen Sie den Herzfrequenzsensor am HR-Riemen an. Drücken Sie ihn hinein, bis er einrastet.

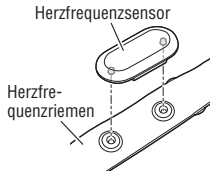

**2.** Stecken Sie den Haken des HR-Riemens an das Ende des Riemens. Tragen Sie den Herzfrequenzsensor mit dem HR-Riemen; passen Sie die Länge des HR-Riemens an Ihren Brustumfang (Unterbrust) an. Ziehen Sie den Gurt nicht zu fest.

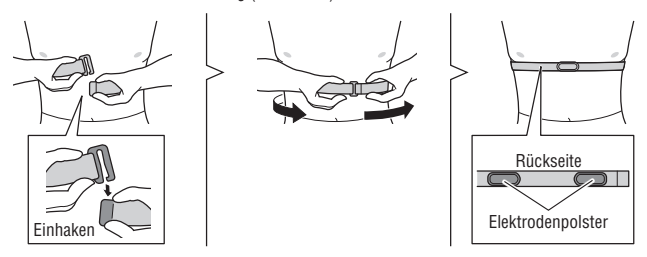

- Stellen Sie sicher, dass das Elektrodenpolster in direktem Kontakt zu Ihrem Körper steht.
- \* Wenn Sie den Herzfrequenzsensor auf trockener Haut oder über dem Unterhemd tragen, können Messfehler auftreten. Befeuchten Sie das Elektrodenpolster zur Vermeidung von Fehlern.

# <span id="page-11-1"></span><span id="page-11-0"></span>**Vorbereitung des Computers**

Die Grundeinstellungen des Computers müssen vorgenommen werden, bevor der Computer verwendet wird.

#### **Entfernen der Isolierung**

Öffnen Sie vor der ersten Verwendung des Computers die Batterieabdeckung und entfernen Sie die Isolierung.

\* Setzen Sie dann die Batterieabdeckung wieder ein.

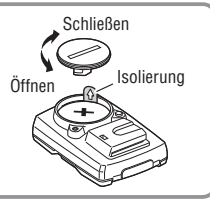

# **1Formatierung**

<span id="page-11-3"></span>Die Formatierung wird beim ursprünglichen Kauf durchgeführt bzw. dient dem Zurücksetzen aller Einstellungen auf die Standardwerte.

**Vorsicht:** Alle Daten werden auf die Standardeinstellung zurückgesetzt und gelöscht.

Halten Sie die **MENU**-Taste auf der Rückseite des Computers gedrückt und drücken Sie die **AC**-Taste. Lassen Sie die **MENU**-Taste los, wenn ein Testbild auf der Anzeige angezeigt wird. Die Anzeige zur Einstellung von Datum und Uhrzeit erscheint. Fahren Sie mit ["Datums- und Uhrzeiteinstellung"](#page-12-1) fort.

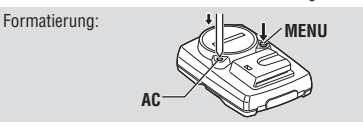

Nach der Anzeige des Testbilds leuchten alle Anzeigenobjekte auf.

- \* Wenn alle Anzeigenobjekte aufleuchten, obwohl vorher kein Testbild auf der Anzeige angezeigt wurde, wurde die Formatierung nicht ordnungsgemäß durchgeführt. Wiederholen Sie die Formatierung.
- \* Der Neustart wird nach dem Batteriewechsel oder bei Anzeige eines Fehlers durchgeführt.

#### <span id="page-11-2"></span>**Neustart**

Drücken Sie die **AC**-Taste auf der Rückseite des Computers. Alle Anzeigenobjekte leuchten eine Sekunde lang auf. Dann wird die Anzeige zur Einstellung von Datum und Uhrzeit angezeigt. Fahren Sie mit ["Datums- und Uhrzeiteinstellung"](#page-12-1) fort.

Neustart:

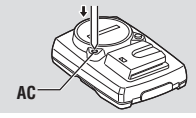

Einzelheiten zu Unterschieden zwischen Formatierung und Neustart finden Sie unter ["Formatierung/Neustart" \(seite 16\)](#page-16-1).

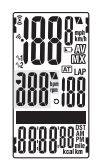

Alle Anzeigenobjekte leuchten auf (eine Sekunde lang).

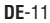

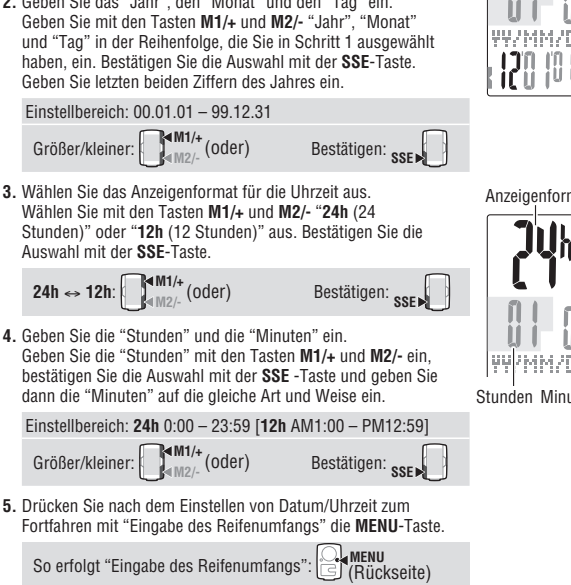

- Anzeige umschalten: **M1/+** (oder) **Bestätigen: SPE 2.** Geben Sie das "Jahr", den "Monat" und den "Tag" ein.
- **DD**" (JJ/MM/TT), "**MM/DD/YY**" (MM/TT/JJ) und "**DD/MM/YY**" (TT/MM/JJ) auswählen. Bestätigen Sie die Auswahl mit der **SSE**-Taste.

Sie können mit den Tasten **M1/+** und **M2/-** zwischen "**YY/MM/**

<span id="page-12-1"></span>Stellen Sie das aktuelle Datum und die aktuelle Uhrzeit ein.

<span id="page-12-0"></span>**2 Datums- und Uhrzeiteinstellung**

**1.** Wählen Sie das Datumsanzeigeformat aus.

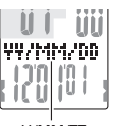

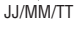

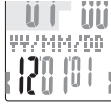

\* Beim Neustart schließt der Computer die Einrichtung ab und wechselt zum Messbildschirm.

Anzeigenformat

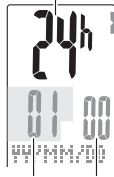

Stunden Minuten

**DE**-13

# **3Eingabe des Reifenumfangs**

<span id="page-13-1"></span>Geben Sie den Umfang des Reifens in Millimetern ein.

**1.** Geben Sie die letzten beiden Ziffern des Reifenumfangs ein. Ändern Sie den Wert mit den Tasten **M1/+** und **M2/-** ein. Mit der **SSE**-Taste gelangen Sie zur nächsten Ziffer. Geben Sie dann die ersten beiden Ziffern auf die gleiche Art und Weise ein.

Einstellbereich: 0100 – 3999 mm Größer/kleiner: **M1/+** (oder)

**2.** Nach Abschluss drücken Sie die **MENU** Taste und Sie fahren mit ["Auswahl der Maßeinheit für die Geschwindigkeit"](#page-14-1) fort.

Es folgt ["Auswahl der Maßeinheit für die Geschwindigkeit":](#page-14-1) **MENU** Rückseite<sup>)</sup>

**Nächste Ziffer:** SSE

#### <span id="page-13-2"></span>**Reifenumfang**

In der Tabelle unten wird der Reifenumfang (L) für Ihre Reifengröße aufgeführt. Sie können den Reifenumfang (L) Ihres Fahrrads auch selbst ausmessen.

#### **Messung des Reifenumfangs (L)**

Die genauesten Messergebnisse erhalten Sie mit der folgenden Methode: Pumpen Sie die Reifen ordnungsgemäß auf. Drehen Sie den Reifen so, dass sich das Ventil unten befindet. Markieren

Sie die Stelle auf dem Fußboden. Rollen Sie das Fahrrad nun genau eine Umdrehung (bis das Ventil wieder unten ist) in einer geraden Linie nach vorn, wobei sich der Fahrer auf dem Fahrrad befinden muss. Markieren Sie nun die Stelle des Ventils auf dem Fußboden und messen Sie die Strecke (in Millimetern).

\* Den Wert für Ihr Fahrrad finden Sie in der Tabelle unten.

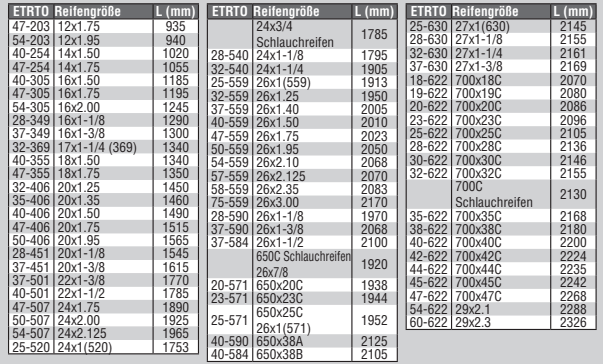

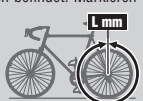

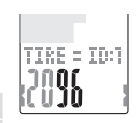

<span id="page-13-0"></span>

### <span id="page-14-0"></span>**4 Auswahl der Maßeinheit für die Geschwindigkeit**

<span id="page-14-1"></span>Wählen Sie die Maßeinheit für die Geschwindigkeit aus: "**km** (Kilometer)" oder "**mile** (Meilen)".

**1.** Auswahl der Maßeinheit für die Geschwindigkeit.

 $km \leftrightarrow$  mile:  $\left[\begin{array}{c} \text{MM1/+} \\ \text{MM2/-} \end{array}\right]$  (oder)

**2.** Drücken Sie nach der Auswahl die **MENU**-Taste. Der Messbildschirm erscheint und die Einrichtung des Computers ist abgeschlossen.

Zum Messbildschirm: **MENU** (Rückseite)

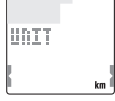

**5Funktionstest**

Testen Sie die Funktionsweise von Geschwindigkeitssensor (**SPEED**, **CADENCE**) und Herzfrequenzsensor.

- \* Nachdem Sie zum Messbildschirm gewechselt sind, kann die Anzeige der Messdaten mehrere Sekunden dauern, da der Computer die Sensorkennung prüft.
- \* Wenn  $\widehat{\Sigma}$  oder  $\bullet$  ausgeschaltet ist, drücken Sie zum Aktivieren M1/+ oder M2/-.

#### **Geschwindigkeitssensor (SPEED)**

- **1.** Heben Sie das Hinterrad an und drehen es.
- **2.** Wenn die Geschwindigkeit auf dem Bildschirm angezeigt wird, funktioniert alles normal.

#### **Geschwindigkeitssensor (CADENCE)**

- **1.** Drehen Sie die Kurbel.
- **2.** Wenn die Trittfrequenz auf dem Bildschirm angezeigt wird, funktioniert alles normal.

#### **Herzfrequenzsensor**

- **1.** Tragen Sie den Herzfrequenzsensor [\(seite 10\)](#page-10-2).
- **2.** Wenn die Herzfrequenz auf dem Bildschirm angezeigt wird, funktioniert alles normal.
- Selbst wenn der Herzfrequenzsensor nicht getragen wird, wird ein Herzfrequenzsignal übertragen, wenn Sie das Elektrodenpolster an beiden Seiten mit Ihren Daumen reiben. Mit dieser Methode können Sie die Herzfrequenz nicht exakt messen; sie eignet sich jedoch, die Sensor-Computer-Kommunikation zu testen.

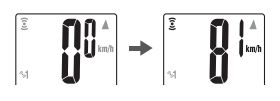

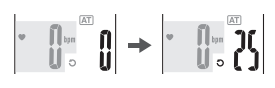

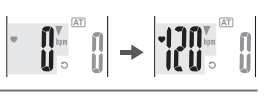

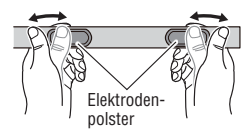

**Wichtig:** Wenn Geschwindigkeit, Trittfrequenz und/oder Herzfrequenz nicht angezeigt werden, kann dies folgende Ursachen haben.

#### <span id="page-15-0"></span>**Geschwindigkeit und Trittfrequenz werden nicht angezeigt**

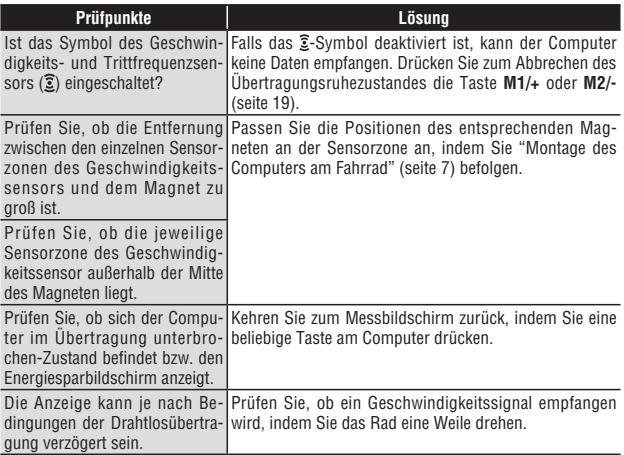

#### **Die Herzfrequenz wird nicht angezeigt**

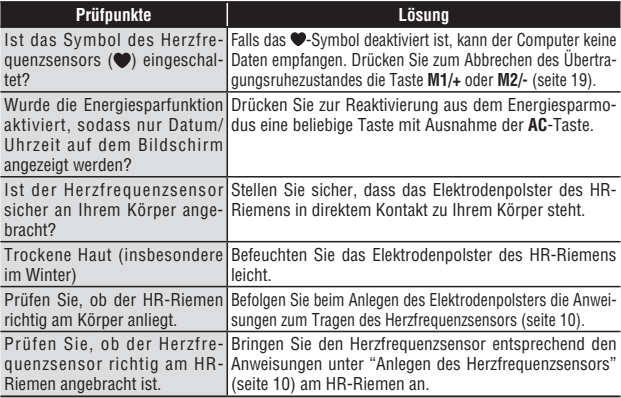

### <span id="page-16-1"></span><span id="page-16-0"></span>**Formatierung/Neustart**

Es gibt zwei verschiedene Vorgänge zur Einrichutng des Computers: Formatierung und Neustart. Befolgen Sie je nach Situation den geeigneten Vorgang.

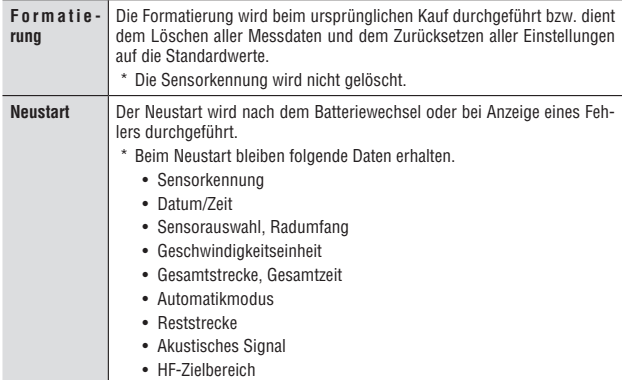

#### **Vorgehensweise bei Formatierung und Neustart**

Formatierung und Neustart erfolgen wie unten beschrieben.

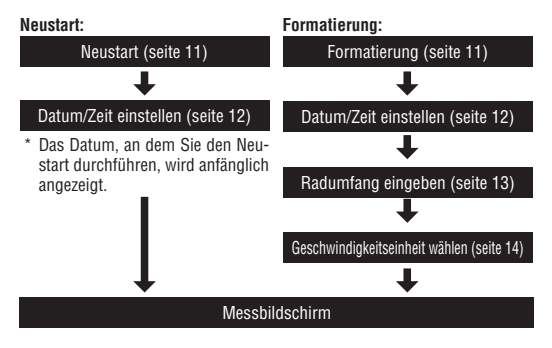

# <span id="page-17-1"></span><span id="page-17-0"></span>**Bedienungsgrundlagen des Computers**

# **Funktionen der Messanzeige**

Das Display zeigt vier verschiedene Arten von Daten an, zwischen denen mit den Tasten **M1/+** und **M2/-** umgeschaltet werden kann. Folgende Daten werden angezeigt.

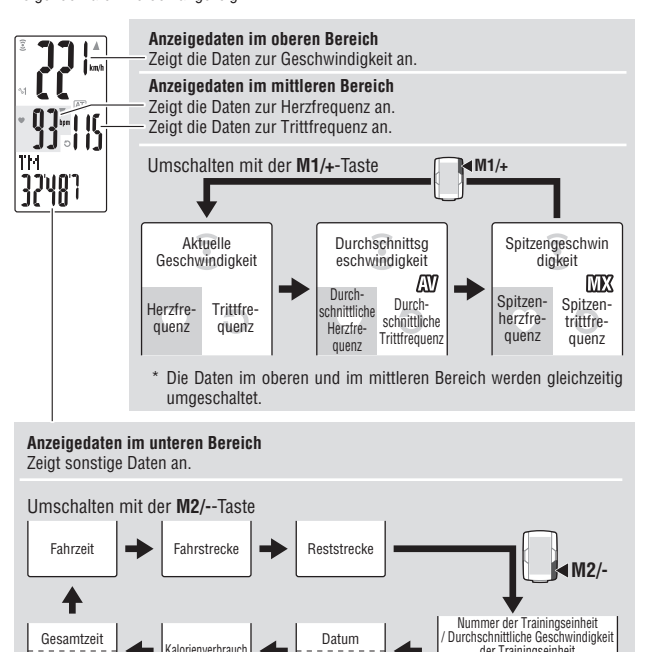

Uhr

**Echtzeitdaten zur Trainingseinheit M2/-** M2/-**(aktuelle Daten zur Trainingseinheit)**

iesamtstrecke

\* Wenn Sie die **M2/-**-Taste gedrückt halten, während die Fahrzeit der Trainingseinheit angezeigt wird, schaltet die Fahrzeit auf die Fahrstrecke der Trainingseinheit um. Wenn Sie die Taste erneut drücken, wird wieder zur Farhzeit zurückgeschaltet.

(2 s)

der Trainingseinheit Fahrzeit der Trainingseinheit

Nummer der Trainingseinheit / Durchschnittliche Geschwindigkeit der Trainingseinheit Strecke der Trainingseinheit

**M2/-**

### <span id="page-18-1"></span><span id="page-18-0"></span>**Aufnahme/Beendigung der Messung**

Die Geschwindigkeitseinheit (**km/h** oder **mph**) blinkt während der Messung. Anfänglich ist der Automatikmodus, der die Messung automatisch in Übereinstimmung mit der Bewegung des Fahrrads startet oder beendet, aktiviert. Durch die De-/Aktivierung im Automatikmodus wird von der automatischen Messung zur manuellen Messung gewechselt und umgekehrt.

- \* Hinweise zur Einstellung des Automatikmodus entnehmen Sie bitte dem Menü unter ["Einstellung des Automatikmodus" \(seite 35\).](#page-35-1)
- \* Gesamtstrecke, Maximalgeschwindigkeit, Maximalherzfrequenz und Maximaltrittfrequenz werden unabhängig von Start/Ende der Messung aktualisiert.

#### **Automatikmodus-Funktion (automatische Messung)**

Wenn der Automatikmodus eingeschaltet ist (**AT)** angezeigt), erkennt der Computer, ob sich das Rad dreht, und startet/beendet die Messung automatisch.

\* Im Übertragung unterbrochen-Zustand, in dem  $\widehat{\Sigma}$  oder  $\bullet$  nicht anzeigt, startet der Computer die Messung auch dann nicht, wenn Sie mit Ihrem Fahrrad fahren. Achten Sie darauf, wenn Sie nach einer Pause weiterfahren. Drücken Sie zum Reaktivieren aus dem Übertragung unterbrochen-Status die Taste **M1/+** oder **M2/-**; dadurch wird das Sensorsymbol eingeblendet. Einzelheiten entnehmen Sie bitte ["Übertragungsruhezustand" \(seite 19\).](#page-19-2)

#### **Manuelle Messung**

Wenn der Automatikmodus ausgeschaltet ist (FATT nicht angezeigt), drücken Sie zum Starten/Beenden der Messung **SSE**-Taste.

• **Stopp-Erinnerung**

<span id="page-18-2"></span>Die Stopp-Erinnerung erinnert den Fahrer mit Hilfe eines Alarms, falls die Stoppuhr nach der Fahrt nicht gestoppt wurde. Wenn beim Zählen der verstrichenen Zeit 90 Sekunden lang kein Signal vom Geschwindigkeitssensor empfangen wird, erklingt ein Signalton und "**STOP!**" erscheint auf dem Bildschirm. Diese Alarmanzeige wird bis zu dreimal alle 90 Sekunden wiederholt. Sobald ein Sensorsignal erkannt wird, wird der Alarm gestoppt.

- \* Fehler beim Stoppen der Messung können auftreten, wenn Sie während der Fahrt eine Pause eingelegt bzw. die Fahrt beendet haben. Ignorieren Sie den Alarm, wenn Sie die Fahrt nach einer kurzen Unterbrechung z. B. an einer Ampel fortsetzen.
- \* Diese Funktion kann nicht deaktiviert werden.

### **Beleuchtung**

Wenn die **LT**-Taste gedrückt wird, werden die Anzeigen ca. 3 Sekunden lang beleuchtet.

\* Wenn Sie eine Taste drücken, während die Beleuchtung noch eingeschaltet ist, bleibt die Beleuchtung weitere 3 Sekunden lang aktiviert.

 $km<sub>l</sub>$ 

Geschwindigkeitseinheit

Automatikmodus-Symbol

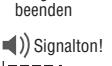

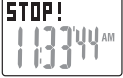

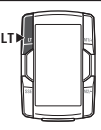

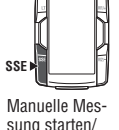

<span id="page-19-3"></span><span id="page-19-1"></span>**Zurücksetzen der Messdaten**

Zum Zurücksetzen der Trainingsdaten drücken Sie gleichzeitig die Tasten **SSE** und **M1/+** oder **M2/-**. (Gesamtzeit, Gesamtstrecke Datum und Uhrzeit bleiben erhalten)

- \* Durch Zurücksetzen der Messdaten werden die Daten automatisch in einer Datei gespeichert [\(seite 26\)](#page-26-0).
- \* Der Bildschirm friert etwa zwei Sekunden nach der Rücksetzung ein, es können keine Tasten betätigt werden; die Messung funktioniert jedoch normal.
- \* Die Reststrecke (**C.D.DST**→) wird auf den von Ihnen eingestellten Wert zurückgesetzt.
- \* Nach der Betätigung der **LAP**-Taste kann die Rücksetzung 5 Sekunden lang nicht durchgeführt werden.

# <span id="page-19-0"></span>**Energiesparfunktion**

#### <span id="page-19-2"></span>**Übertragungsruhezustand**

Wenn der Computer 5 Minuten lang kein Signal vom Geschwindigkeits- und Herzfrequenzsensor empfängt, ruft er bei dem jeweiligen Sensor zum Energiesparen den Übertragung unterbrochen-Status auf. Im Übertragung unterbrochen-Status kann kein Sensorsignal empfangen werden. Drücken Sie zum Neustart der Messung die Taste **M1/+** oder **M2/-**; dadurch reaktivieren Sie das Gerät aus dem Übertragung unterbrochen-Status.

Der Signalübertragungsstatus der einzelnen Sensoren kann über die Anzeige des entsprechenden Signalsymbols und den numerischen Wert "**---**" geprüft werden.

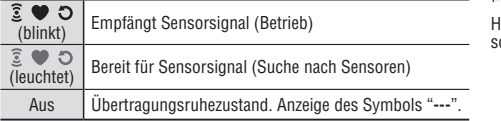

\* Beachten Sie, dass der Computer die Messung im Übertragung unterbrochen-Status bei aktiviertem Automatikmodus auch dann nicht startet, wenn Sie mit Ihrem Fahrrad fahren.

#### **Energiesparmodus des Computers**

Wenn der Computer 10 Minuten lang keine Daten empfängt, wird der Energiesparmodus aktiviert, in dem nur das Datum und die Uhrzeit angezeigt werden. Drücken Sie eine beliebige Taste (außer **AC**), um den Energiesparmodus zu deaktivieren. Nun wird die Messanzeige angezeigt. Sie müssen eine Taste drücken, wenn sich der Computer im Energiesparmodus befindet, damit Daten gemessen werden können.

Geschwindigkeitssensor-Signalsymbol

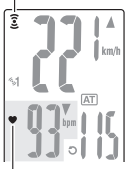

erzfrequenzsenor-Signalsymbol

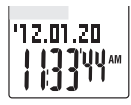

Energiesparmodus

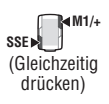

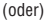

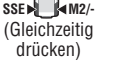

# <span id="page-20-1"></span><span id="page-20-0"></span>**Messanzeige**

### **Angezeigte Daten im oberen und mittleren Bereich**

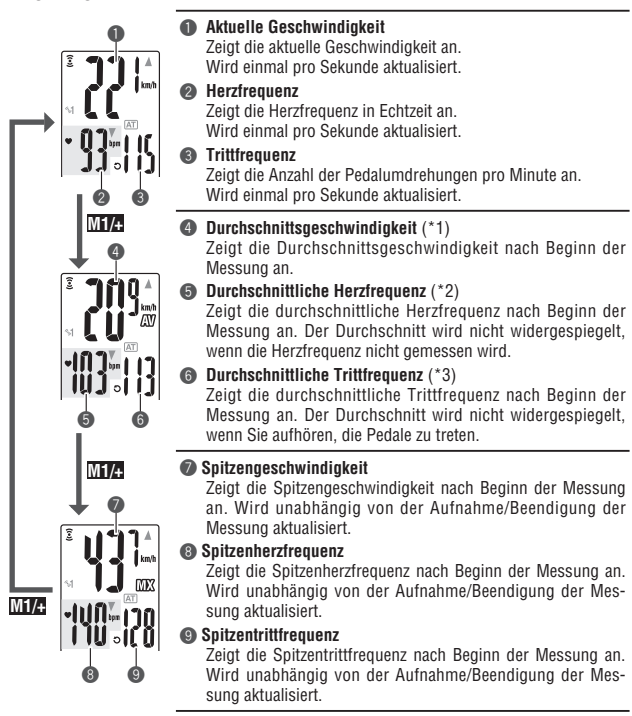

- \*1: Wenn die Fahrstrecke (**DST**) 10000 km [Meilen] oder wenn die Fahrzeit (**TM**) 100 Stunden übersteigt, wird [**E**] angezeigt, d. h. eine weitere Messung ist nicht möglich. Löschen Sie die Daten durch Zurücksetzen [\(seite 19\)](#page-19-3).
- \*2: Das Gerät stoppt die Berechnung des Durchschnitts, wenn der Herzfrequenzsensor abgenommen ist, nimmt die Berechnung aber wieder auf, wenn der Herzfrequenzsensor wieder getragen wird. Diese Funktion erzeugt mit dem getragenen Herzfrequenzsensor tatsächliche Durchschnittswerte.
- \*3: Dieses Gerät berechnet den Durchschnitt (mit Ausnahme der Zeit), wenn Sie das Radfahren unterbrechen. Diese Funktion produzierte die tatsächlichen Durchschnittswerte.
- \* Beim Kauf des CC-TR210DW können die Herzfrequenz-relavanten Daten in Kombination mit dem optischen Herzfrequenzsensor gemessen werden.

### <span id="page-21-0"></span>**Angezeigte Daten im unteren Bereich**

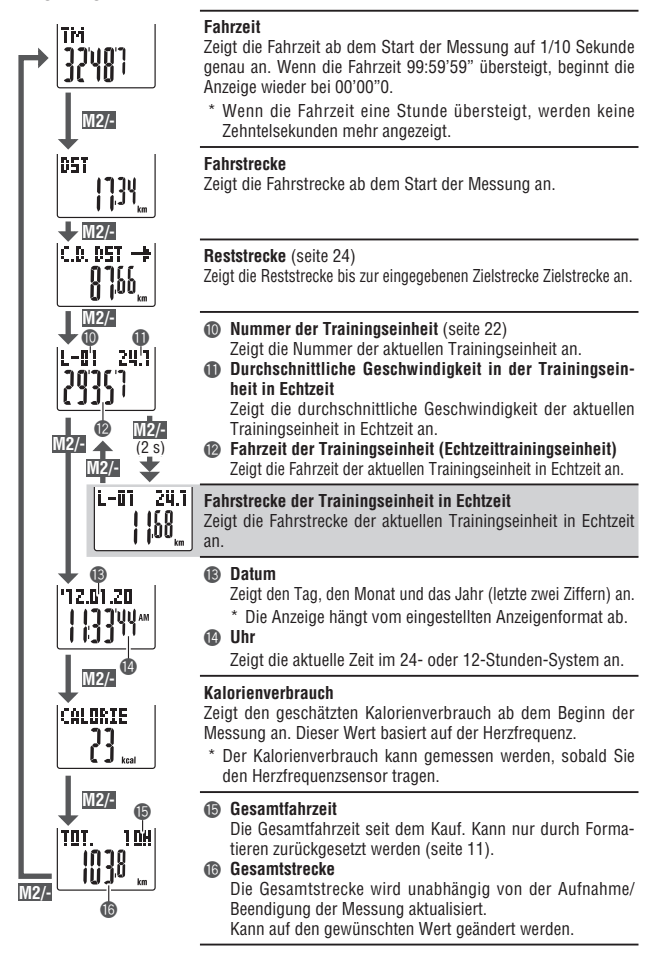

TM

### <span id="page-22-1"></span>**Tempofunktion**

Keine Pfeile

▲

Es werden zwei Arten von Tempopfeilen für die aktuelle Geschwindigkeit und für die Herzfrequenz angezeigt. Diese Pfeile zeigen an, ob die aktuelle Geschwindigkeit (Herzfrequenz) ober- oder unterhalb der Durchschnittsgeschwindigkeit (durchschnittlichen Herzfrequenz) liegt.

Wird angezeigt, wenn der aktuelle Wert oberhalb des

<span id="page-22-0"></span>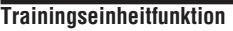

Null.

Durchschnitts liegt.

Durchschnitts liegt.

Wenn Sie während der Messung auf dem Messbildschirm die **LAP**-Taste betätigen, werden die Messdaten in bis zu 99 Trainingseinheiten zwischen einer gegebenen Auswahl an Punkten aufgezeichnet (durchschnittliche Geschwindigkeit pro Runde/Spitzengeschwindigkeit der Trainingseinheit, durchschnittliche Herzfrequenz pro Runde/maximale Herzfrequenz der Trainingseinheit, Rundenzeit/Zwischenzeit und Fahrtdistanz). Sofort nach der Aufzeichnung werden die Daten der Trainingseinheit in der nachstehend gezeigten Reihenfolge angezeigt; anschließend gelangen Sie zum Messbildschirm zurück.

**Messanzeige Messanzeige Daten der Trainingseinheit**

6

 $\bm{o}$  $\bm{\bm{\mathsf{G}}}$ 

 $2.5 s$   $\overline{10^{8}$   $\overline{2.5 s}$ 

 $\bm{6}$ 12.34 0

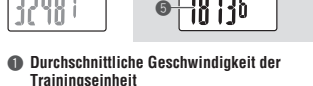

 $\bf{0}$ 

 $\bm{c}$ 

**LAP**

2 **Durchschnittliche Herzfrequenz der Trainingseinheit**

Zeigt die durchschnittliche Geschwindigkeit (Herzfrequenz) der Trainingseinheit vom vorhergehenden Punkt (bei **L-01**: ab Beginn der Messung) an.

#### 3 **Nummer der Trainingseinheit**

Zeigt die gerade aufgezeichnete Trainingseinheit an.

\* Wenn die Gesamtanzahl an Trainingseinheiten 99 überschreitet, erscheint "**--**" und zeigt an, dass keine weitere Trainingseinheit aufgezeichnet werden kann.

4 **Fahrstrecke der Trainingseinheit**

**MX** iίt

Zeigt die Fahrstrecke der Trainingseinheit vom vorhergehenden Punkt (bei **L-01**: ab Beginn der Messung) an.

TМ

- 5 **Fahrzeit der Trainingseinheit** Zeigt die Fahrzeit vom vorhergehenden Punkt (bei **L-01**: ab Beginn der Messung) an.
- 6 **Spitzengeschwindigkeit der Trainingseinheit**
- 7 **Spitzenherzfrequenz der Trainingseinheit** Zeigt die Spitzengeschwindigkeit (Spitzenherzfrequenz) der Trainingseinheit vom vorhergehenden Punkt (bei **L-01**: ab Beginn der Messung) an.
- 8 **Teilzeit**

Zeigt die Gesamtfahrzeit ab Beginn der Messung an.

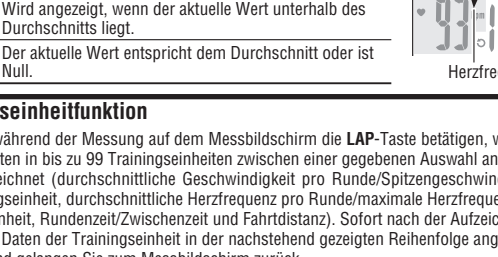

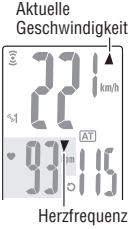

kml

#### **Trainingseinheit speichern**

Die aufgezeichneten Trainingsdaten werden als Datei gespeichert, sobald Sie die Rücksetzung durchführen [\(seite 19\);](#page-19-3) Sie können diese über den Menübildschirm ["Datei](#page-26-0)[ansicht" \(seite 26\)](#page-26-0).

- \* Wenn Sie die **LAP**-Taste drücken, sobald die Gesamtanzahl an Trainingseinheiten 99 erreicht, werden die Daten der Trainingseinheit angezeigt, allerdings erscheint anstatt der Nummer der Trainingseinheit "**--**" – das zeigt an, dass eine weitere Aufzeichnung nicht möglich ist.
- \* Es wird auch dann eine Trainingseinheit pro Datei verwendet, wenn keine Daten einer Trainingseinheit vorhanden sind. Daher entspricht die Gesamtanzahl an Trainingseinheiten der Summe der Gesamtanzahl an Trainingseinheiten in allen Dateien und der Anzahl an Dateien.

**Beispiel:** Wenn die folgende Anzahl an Trainingseinheiten in den Dateien gespeichert ist:

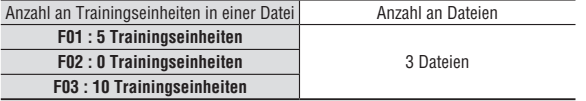

Die Gesamtanzahl an Trainingseinheiten entspricht der Summe der Gesamtanzahl an durchgeführten Trainingseinheiten in allen Dateien ("15") und der Gesamtanzahl an Dateien ("3"), also "18".

#### **Fahrzeit der Trainingseinheit und Teilzeit**

Die Fahrzeit der Trainingseinheit zeigt die Zeit seit der letzten Betätigung der **LAP**-Taste an. Die Teilzeit zeigt die Zeit seit dem Beginn der Messung bis zur Betätigung der **LAP**-Taste an.

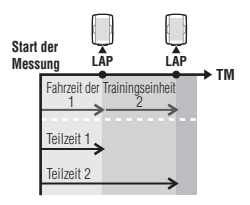

#### **Erweiterte Nutzung der Echtzeitdaten der Trainingseinheit**

Bei den Daten zur Echtzeittrainingseinheit im unteren Bereich des Bildschirms startet/beendet der Computer die Messung in Übereinstimmung mit der regulären Messung; er setzt die Daten jedoch bei jeder Betätigung der **LAP**-Taste zurück bzw. startet neu.

Diese unabhängige Funktion der Rundenzeit kann auch bei Intervallen und unterteilten Trainingsstrecken, wie beim Bergsteigen, hilfreich sein.

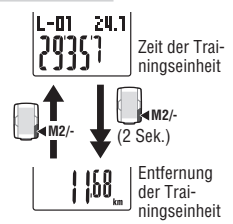

### <span id="page-24-2"></span><span id="page-24-1"></span>**Reststrecke**

Die Reststrecke-Funktion zeigt die verbleibende Strecke bis zu einer zuvor bestimmten Zielentfernung an und benachrichtigt Sie, sobald die Strecke vollständig heruntergezählt ist. Sobald Sie die Zielentfernung erreicht haben, wechselt der Computer von der Anzeige der Messdaten zur Anzeige des Countdowns und benachrichtigt Sie durch einen blinkenden Punkt sowie einen Signal.

### **Beispiel zur Verwendung der Reststrecke**

**1.** Eingabe der Rennstrecke

Sie können für Fahrradrennen wie z. B. Straßenrennen die Strecke des Rennens eingeben und Ihre Geschwindigkeit und Ihre Strategie während des Rennens an der Reststrecke ausrichten.

- **2.** Eingabe der Wegweiserangaben Sie können bei einer Fahrradtour die Streckenangaben auf Wegweisern eingeben und Ihr Tempo an der Reststrecke ausrichten.
- **3.** Eingabe einer regelmäßigen Zielstrecke Sie können eine regelmäßige Zielstrecke für eine Woche, einen Monat oder ein Jahr eingeben, um Ihre Fortschritte zu überprüfen.
- \* Die Reststrecke wird über den Menübildschirm im Abschnitt ["Einstellung der Reststre](#page-36-1)[cke" \(seite 36\)](#page-36-1) festgelegt.

# <span id="page-24-0"></span>**Herzfrequenz Zielzone**

Während der Messung zeigt auf der Anzeige den Zielherzfrequenzstatus an.

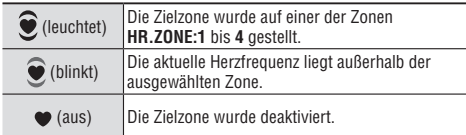

\* Die Herzfrequenz Zielzone wird in der Menüanzeige ["Einrichtung](#page-37-0)  [der Zielzone für die Herzfrequenz" \(seite 37\)](#page-37-0) eingestellt.

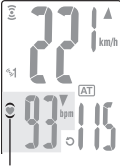

Zielherzfrequenzzone

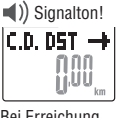

Bei Erreichung des Ziels (wird 5 Sekunden lang angezeigt)

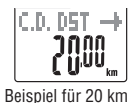

# <span id="page-25-1"></span><span id="page-25-0"></span>**Änderung der Konfiguration des Computers**

Wenn Sie aus der Messanzeige die **MENU**-Taste drücken, wird das Menü angezeigt. Im Menü können Sie gespeicherte Dateien anzeigen und löschen sowie verschiedene Konfigurationen anzeigen und ändern.

- \* Verwenden Sie zur Änderung der Menüobjekte die Tasten **M1/+** und **M2/-**.
- \* Überprüfen Sie die Einstellung nach der Änderung und bestätigen Sie sie mit der **MENU**-Taste.
- \* Wenn im Menü 2 Minuten lang keine Änderungen vorgenommen werden, kehrt der Computer zur Messanzeige zurück, ohne dass die Änderungen gespeichert werden.

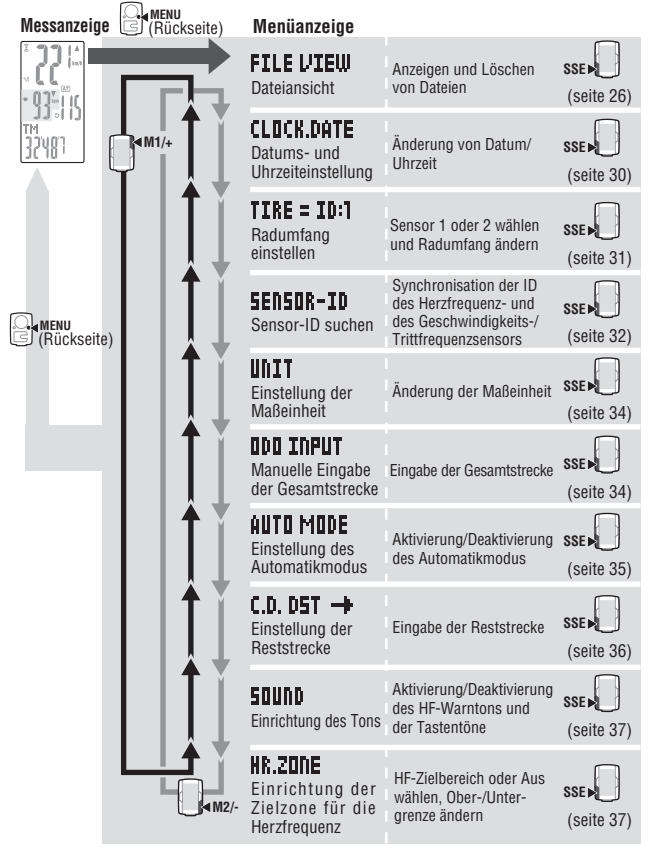

**/IBW ---** CLOCK.DATE ----- TIRE ------- SENSOR-ID ------- UNIT <sup>4</sup><br>One ---------- Sound ---- C.D. DST --» --- Auto Mode ---- Odd Inpu

### <span id="page-26-1"></span><span id="page-26-0"></span>**Dateiansicht**

# **ETI E UTEIII**

Die Daten der Trainingseinheiten und der Messungen werden automatisch in Dateien gespeichert, wenn der Computer zurückgesetzt wird (Zurücksetzen, Seite [19](#page-19-3)) Mit der Dateiansicht können Sie die gespeicherte Datei betrachten oder löschen.

#### **Messdaten, die in einer Datei gespeichert werden sollen**

Der Computer kann bis zu 14 Dateien aufzeichnen.

Die aktuellste Datei wird immer als **F-01** gespeichert; die älteste Datei wird automatisch gelöscht, wenn bei 14 Dateien eine weitere Datei gespeichert wird.

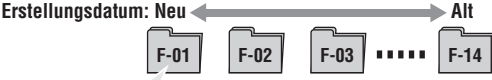

Folgende Messdaten werden in der Datei gespeichert.

- • Fahrstrecke
- • Fahrzeit
- • Verschiedene Durchschnittswerte (Durchschnittsgeschwindigkeit, durchschnittliche Herzfrequenz, durchschnittliche Trittfrequenz)
- • Verschiedene Spitzenwerte (Spitzengeschwindigkeit, Spitzenherzfrequenz und Spitzentrittfrequenz)
- Datum und Uhrzeit der Erstellung der Datei (Datum/Uhrzeit des Beginns der Messung)
- • Anzahl der verwendeten Trainingseinheiten
- • Kalorienverbrauch
- Zeitverteilung bis zur Zielzone (Zeit in der Zone, Zeit oberhalb des Zonengrenzwerts, Zeit unterhalb des Zonengrenzwerts) und Prozentwert (%)
- Daten der Trainingseinheit (Durchschnittsgeschwindigkeit, durchschnittliche Herzfrequenz, Spitzengeschwindigkeit, Spitzenherzfrequenz, Zeit, Teilzeit, Fahrstrecke der Trainingseinheit)

### **Anzeige der Messdaten in einer Datei**

Sie können die Messdaten in einer Datei, die auf dem Computer gespeichert wurde, anzeigen.

**1.** Drücken Sie auf der Messanzeige die **MENU**-Taste. Das Menü wird angezeigt.

Drücken Sie auf der Anzeige **FILE VIEW** (Dateiansicht) die **SSE**-Taste.

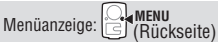

Bestätigen: SSE

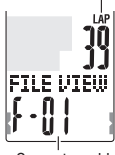

Gesamtanzahl der **Trainingseinheiten** 

Gesamtanzahl der Dateien

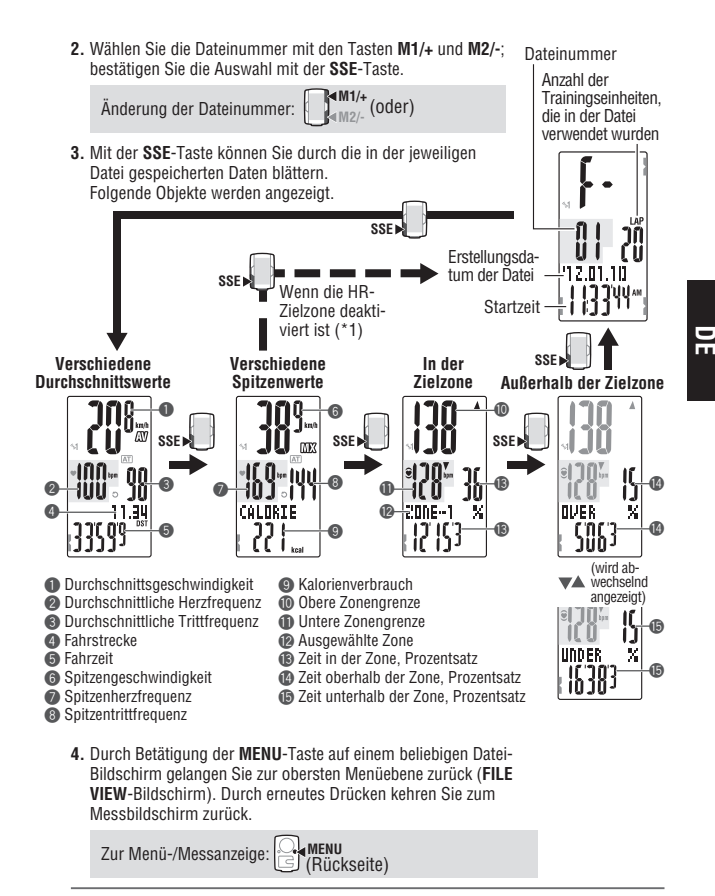

\*1:Die HR-Zielzone ist während der Messung deaktiviert; es werden keine Daten zur Zielzone angezeigt.

\* Wenn Sie während der Anzeige von Daten die **LAP**-Taste drücken, wechseln Sie zur Anzeige der Daten einer Trainingseinheit. Einzelheiten entnehmen Sie bitte ["Anzeige](#page-28-0)  [der Daten der Trainingseinheit" \(seite 28\).](#page-28-0)

#### <span id="page-28-0"></span>**Anzeige der Daten der Trainingseinheit**

Sie können die Daten der Trainingseinheit in einer Datei, die auf dem Computer gespeichert wurde, anzeigen.

> Anzahl der **Trainingseinheiten** die in der Datei verwendet wurden

Dateinummer

- **1.** Wählen Sie die Nummer der Datei, die Sie anzeigen möchten, in der Menüanzeige ["Dateiansicht" \(seite 26\)](#page-26-0) aus
- **2.** Drücken Sie zur Anzeige der in der ausgewählten Datei enthaltenen Trainingsdaten die **LAP**-Taste. Die durchschnittlichen und maximalen Werte werden abwechselnd wie folgt angezeigt. Durch erneutes Drücken der **LAP**-Taste verlassen Sie die Daten der Trainingseinheit.

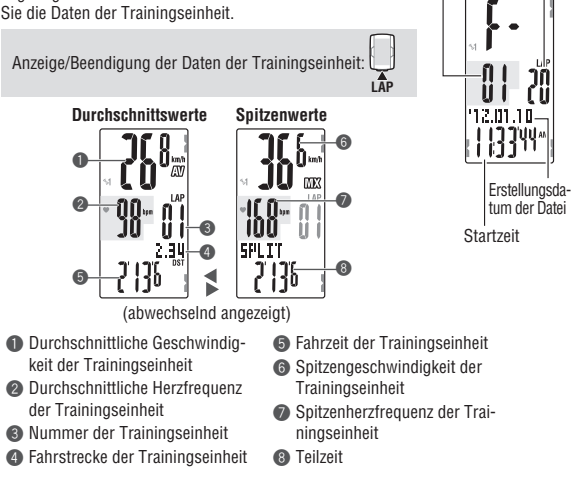

**3.** Mit den Tasten **M1/+** und **M2/-** können Sie ggf. zwischen den Trainingseinheiten umschalten.

Änderung der Nummer der Trainingseinheit: **M2/- M1/+** (oder)

**4.** Wenn Sie die **MENU**-Taste drücken, kehren Sie zur Menüanzeige (Anzeige **FILE VIEW**) zurück. Wenn Sie die Taste erneut drücken, wird wieder zur Messanzeige zurückgeschaltet.

Zur Menü-/Messanzeige: **MENU** (Rückseite)

#### <span id="page-29-0"></span>**Löschen von Dateien**

Sie können eine Datei, die auf dem Computer gespeichert wurde, löschen. Der Computer löscht und überschreibt eine alte Datei automatisch; Sie können die gewünschte Datei jedoch auch manuell löschen.

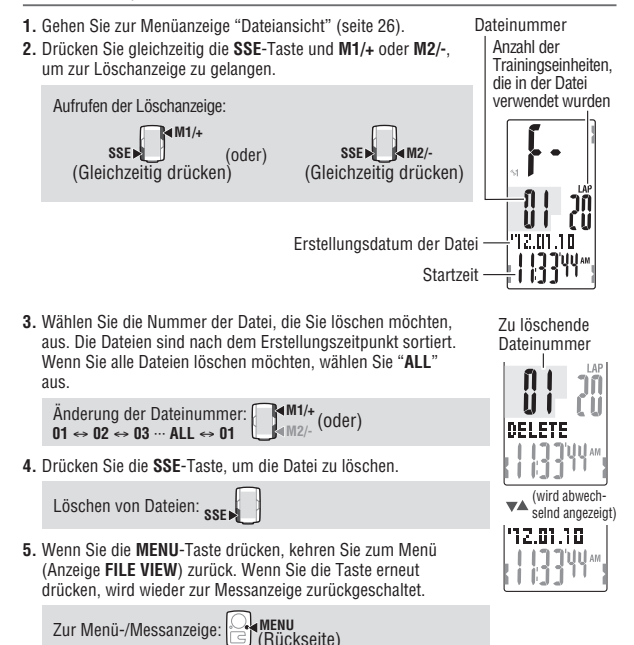

- \* Wenn Sie auf dem Löschen-Bildschirm die **MENU**-Taste drücken, wird die Löschung der Dateien abgebrochen und Sie kehren zum vorherigen Bildschirm zurück.
- \* Wenn keine Dateien auf dem Computer gespeichert wurden (**F-00**), kann keine Löschung durchgeführt werden.
- \* Wenn eine Datei gelöscht wird, werden auch alle Daten der Trainingseinheit, die mit dieser Datei verbunden sind, gelöscht.
- \* Wenn eine Datei gelöscht wurde, kann sie nicht wiederhergestellt werden.

<span id="page-30-0"></span>**M2/- M1/+**

### <span id="page-30-1"></span>**Datums- und Uhrzeiteinstellung**

Hier können Sie das "Anzeigenformat der Uhrzeit", also die "Stunden", die "Minuten", das "Anzeigenformat des Datums", also das "Jahr", den "Monat" und den "Tag" einstellen.

\* Halten Sie zum schnellen Erhöhen/Verringern des Wertes die Taste **M1/+** oder **M2/** gedrückt.

**Bestätigen: SSE** 

**M1/+** (oder) Bestätigen: **SSE**

**1.** Drücken Sie auf der Messanzeige die **MENU**-Taste. Das Menü wird angezeigt. Gehen Sie mit den Tasten **M1/+** und **M2/-** zur Anzeige **CLOCK.DATE** und betätigen Sie die **SSE**-Taste.

Menüanzeige: **MENU** (Rückseite) Menü wechseln: **Manufation** (oder)

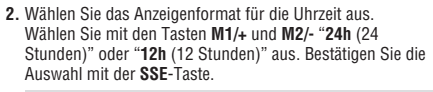

$$
24h \leftrightarrow 12h: \bigcup_{\text{d} \mid M/2/-} M^{11/+} \text{(oder)} \qquad \qquad \text{Bestä!}
$$

**3.** Geben Sie die "Stunden" und die "Minuten" ein. Geben Sie die "Stunden" mit den Tasten **M1/+** und **M2/-** ein, bestätigen Sie die Auswahl mit der **SSE** -Taste und geben Sie die "Minuten" auf die gleiche Art und Weise ein.

Einstellbereich: **24h** 0:00 – 23:59 [**12h** AM1:00 – PM12:59] Größer/kleiner: **M1/+** (oder) **Bestätigen:** SSE

**4.** Wählen Sie das Datumsanzeigenformat aus. Sie können mit den Tasten **M1/+** und **M2/-** zwischen "**YY/MM/ DD**" (JJ/MM/TT), "**MM/DD/YY**" (MM/TT/JJ) und "**DD/MM/YY**" (TT/MM/JJ) auswählen. Bestätigen Sie die Auswahl mit der **SSE**-Taste.

Anzeige umschalten: **M2/- M1/+** (oder) Bestätigen: **SSE**

**5.** Geben Sie das "Jahr", den "Monat" und den "Tag" ein. Geben Sie mit den Tasten **M1/+** und **M2/-** "Jahr", "Monat" und "Tag" in der Reihenfolge, die Sie in Schritt 4 ausgewählt haben, ein. Bestätigen Sie die Auswahl mit der **SSE**-Taste. Geben Sie die letzten beiden Ziffern des Jahres ein.

Einstellbereich: 00.01.01 – 99.12.31

Größer/kleiner: **(oder)** Bestätigen: **SSE** 

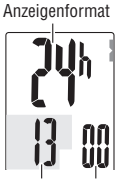

Stunden Minuten

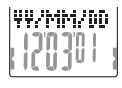

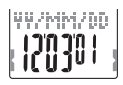

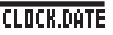

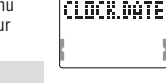

<span id="page-31-0"></span>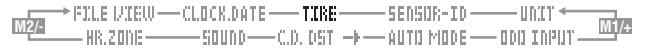

(Rückseite)

**6.** Mit der **MENU**-Taste kehren Sie zum Menü (Anzeige **CLOCK. DATE**) zurück. Bestätigen Sie die Änderungen. Wenn Sie die Taste erneut drücken, wird wieder zur Messanzeige zurückgeschaltet.

Zur Menü-/Messanzeige:

### <span id="page-31-1"></span>**Radumfang einstellen**

# **TIRE : ID:1**

Erkanntes Sensorsymbol

> Aktuelle Radgröße

TIRE = ID:1 រពពក U 10

TIRE = ID:1 ពពរ

Legen Sie den Radumfang bei **SP1** (Geschwindigkeitssensor 1) und **SP2** (Geschwindigkeitssensor 2) entsprechend den Einstellungen unter ["Sensor-ID suchen" \(seite 32\)](#page-32-1) fest.

- \* Hinweise zum Radumfang finden Sie unter ["Reifenumfang" \(seite 13\)](#page-13-2).
- \* Halten Sie zum schnellen Erhöhen/Verringern des Wertes die Taste **M1/+** oder **M2/-** gedrückt.
- **1.** Drücken Sie auf der Messanzeige die **MENU**-Taste. Das Menü wird angezeigt. Gehen Sie mit den Tasten **M1/+** und **M2/-** zur Anzeige **TIRE** und betätigen Sie die **SSE**-Taste.

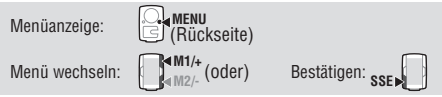

**2.** Wählen Sie "**ID:1**" (Sensor 1) oder "**ID:2**" (Sensor 2), indem Sie die Tasten **M1/+** und **M2/-** drücken.

$$
ID:1 \leftrightarrow ID:2: \bigcup_{\alpha \in M2/-}^{MM/+} (oder) \qquad \qquad Bestätigen: \; _Sse
$$

Falls die Eingabe des Radumfangs an dieser Stelle nicht erforderlich ist, fahren Sie mit Schritt 4 fort.

**3.** Geben Sie die letzten beiden Stellen des Radumfangs für den in Schritt 2 ausgewählten Sensor ein; verwenden Sie dazu die Tasten **M1/+** und **M2/-** und bestätigen die Eingabe mit **SSE**. Geben Sie anschließend auf gleiche Weise die ersten beiden Stellen ein.

Einstellbereich: 0100 – 3999 mm

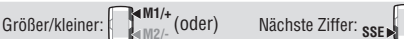

TIRE = ID:T ז ה ה ב ם ב ונו "ו

**4.** Mit der **MENU**-Taste kehren Sie zum Menü (Anzeige **TIRE**) zurück. Bestätigen Sie die Änderungen.

Wenn Sie die Taste erneut drücken, wird wieder zur Messanzeige zurückgeschaltet.

Zur Menü-/Messanzeige: **MENU 引 (Rückseite)** 

Fortsetzung

**DE**

- <span id="page-32-0"></span>\* Wenn Sie einen Computer für ein einzelnes Fahrrad nutzen, legen Sie den Radumfang nur bei **ID:1** (Sensor 1) fest. Wenn Sie einen Computer üblicherweise für zwei Fahrräder nutzen, legen Sie den Radumfang des zweiten Fahrrads bei **ID:2** (Sensor 2) fest.
- \* Beim Wechsel zum Messbildschirm wird das ausgewählte Sensorsymbol angezeigt (<1 oder <2). Selbst wenn ein Computer üblicherweise für zwei Fahrrädern benutzt wird, wird der Geschwindigkeitssensor automatisch erkannt und die Messung startet (die automatische Erkennung des Sensors kann je nach Bedingungen einige Zeit dauern). Einzelheiten finden Sie unter ["Automatische Erkennung der Geschwindig](#page-4-0)[keitssensorkennung" \(seite 4\).](#page-4-0)

#### <span id="page-32-1"></span>**Sensor-ID suchen**

Dieser Vorgang muss ausgeführt werden, wenn Sie den Computer mit einem anderen Sensor verwenden oder wenn Sie einen anderen Herzfrequenzbrustriemen verwenden.

\* Für dieses Computer wird eine Sensor-ID benötigt. Der Computer kann keine Signale von den Sensoren empfangen, wenn die Sensor-ID nicht ordnungsgemäß synchronisiert wurde.

\* Wenn Sie das Gerät das erste Mal verwenden (bei werkseitigen Standardeinstellungen) ist jede Sensorkennung mit dem Computer im Lieferumfang synchronisiert; daher ist das folgende Verfahren nicht erforderlich.

- Zur Überprüfung der Sensorkennung muss sich der entsprechende Sensor in der Nähe des Computers befinden.
- **1.** Drücken Sie auf der Messanzeige die **MENU**-Taste. Das Menü wird angezeigt. Gehen Sie mit den Tasten **M1/+** und **M2/-** zur Anzeige

**SENSOR-ID** und betätigen Sie die **SSE**-Taste.

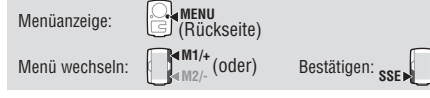

**2.** Wählen Sie die Sensor-ID aus, die überprüft werden soll. Es gibt folgende Auswahlmöglichkeiten, die mit den Tasten **M1/+** und **M2/-** ausgewählt werden können: "**HR** (Herzfrequenzsensor)", "**SP1** (Geschwindigkeitssensor 1)" und "**SP2** (Geschwindigkeitssensor 2)".

$$
\text{HR} \leftrightarrow \text{SP1} \leftrightarrow \text{SP2:} \underset{\text{M2}/\text{-}}{\overset{\text{MM1}/\text{+}}{\bigcirc}} (\text{oder})
$$

\* **SP2** wird verwendet, wenn ein Computer für zwei Fahrräder genutzt wird. Durch die Überprüfung der Kennung des zweiten Geschwindigkeitssensors, der an ein zweites Fahrrad montiert ist (**SP2**), kann der Computer automatisch zwei Fahrräder erkennen.

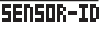

SENSOR-ID

**3.** Beginnen Sie die Überprüfung der Kennung, indem Sie die **SSE**-Taste drücken.

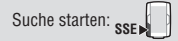

Drücken Sie nun die **RESET**-Taste am Sensor, während sich der Wert auf dem Bildschirm ändert; dadurch wird die Kennung geprüft.

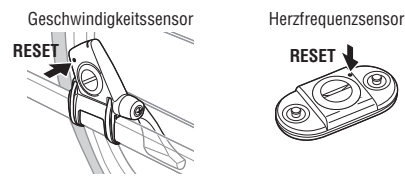

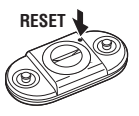

Wenn Herzfrequenz oder Geschwindigkeit (Trittfrequenz) mit "**ID-OK**" auf dem Bildschirm angezeigt wird, ist die Synchronisierung abgeschlossen.

\* Der Computer ruft nach dem Start der Kennungssynchronisierung 5 Minuten lang den Suchmodus auf.

Drücken Sie im Suchmodus zum Abbrechen der Kennungssynchronisierung die **SSE**-Taste, "**ID-SKIP**" wird angezeigt. Wenn innerhalb von 5 Minuten kein Sensorsignal empfangen wird, erscheint "**ID-ERROR**".

Wenn "**ID-SKIP**" oder "**ID-ERROR**" angezeigt wird, bleibt die Sensorkennung unverändert (wie vor der Synchronisierung der Kennung).

**4.** Mit der **MENU**-Taste kehren Sie zum Menü (Anzeige **SEnSOR-ID**) zurück. Bestätigen Sie die Änderungen. Wenn Sie die Taste erneut drücken, wird wieder zur Messan-

zeige zurückgeschaltet.

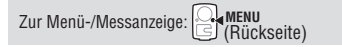

\* Wenn Sie **SP2** nutzen, stellen Sie den Radumfang von **ID:2** (Sensor 2) entsprechend den Anweisungen unter ["Radumfang einstellen" \(seite 31\)](#page-31-1) ein.

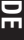

# **M2/- M1/+**

 $\dot{}$  (oder) Bestätigen:

# <span id="page-34-1"></span><span id="page-34-0"></span>**Einstellung der Maßeinheit**

Menüanzeige: **MENU**

Menü wechseln:

Tasten **M1/+** und **M2/-** aus.

Änderung der Einheit (**km** oder **mile** (Meilen)).

**1.** Drücken Sie auf der Messanzeige die **MENU**-Taste. Die Menüanzeige wird angezeigt. Gehen Sie mit den Tasten **M1/+** und **M2/-** zur Anzeige **UNIT** und betätigen Sie die **SSE**-Taste.

(Rückseite)

**km** ↔ **mile**: **M2/- M1/+** (oder) **3.** Mit der **MENU**-Taste kehren Sie zum Menü (Anzeige **UNIT**) zurück. Bestätigen Sie die Änderungen.

**2.** Wählen Sie die Maßeinheit der Geschwindigkeit mit den

Wenn Sie die Taste erneut drücken, wird wieder zur Messanzeige zurückgeschaltet.

Zur Menü-/Messanzeige: **MENU** (Rückseite)

\* Nach dem Wechsel der Maßeinheit wird die Gesamtfahrstrecke, die gemessen wurde, automatisch in die neue Einheit umgerechnet.

# <span id="page-34-2"></span>**Manuelle Eingabe der Gesamtstrecke**

Sobald Sie einen Wert bei der Gesamtstrecke eingeben, können Sie die Gesamtstrecke bei dem von Ihnen eingegebenen Wert starten. Die alte Gesamtstrecke kann nach der Formatierung oder bei Verwendung eines neuen Computers eingegeben werden.

- \* Halten Sie zum schnellen Erhöhen/Verringern des Wertes die Taste **M1/+** oder **M2/** gedrückt.
- **1.** Drücken Sie auf der Messanzeige die **MENU**-Taste. Das Menü wird angezeigt.

Gehen Sie mit den Tasten **M1/+** und **M2/-** zur Anzeige **ODO INPUT** und betätigen Sie die **SSE**-Taste.

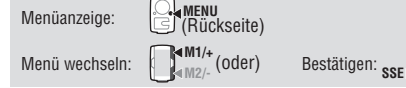

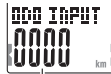

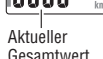

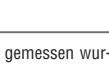

odo Input

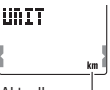

Aktuelle Maßeinheit der Geschwindigkeit

HOTT

<span id="page-35-1"></span><span id="page-35-0"></span>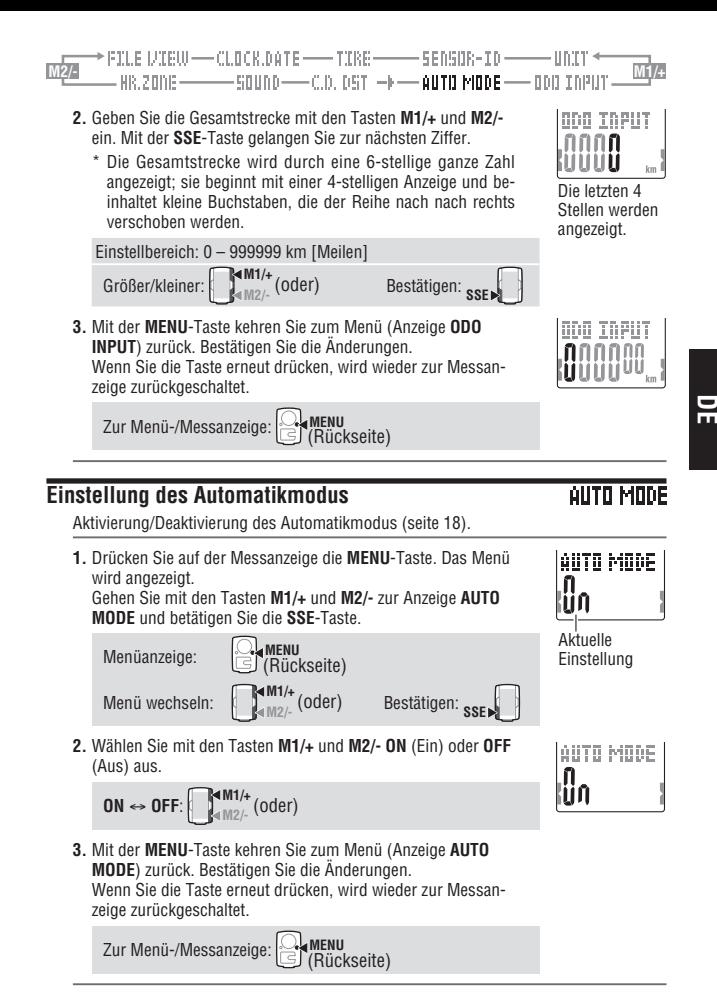

/IEW ——CLOCK.DATE —— TIRE ——— SENSOR-ID ——— UNIT <del>+</del><br>One ———— SOUND ——C.**D. DST -+** — AUTO MODE —— ODO INPUT

### <span id="page-36-1"></span><span id="page-36-0"></span>**Einstellung der Reststrecke**

- Geben Sie die zurückzulegende Zielstrecke ein [\(seite 24\)](#page-24-2).
- \* Halten Sie zum schnellen Erhöhen/Verringern des Wertes die Taste **M1/+** oder **M2/** gedrückt.
- **1.** Drücken Sie auf der Messanzeige die **MENU**-Taste. Das Menü wird angezeigt.

Gehen Sie mit den Tasten **M1/+** und **M2/-** zur Anzeige **C.D.DST**→ und betätigen Sie die **SSE**-Taste.

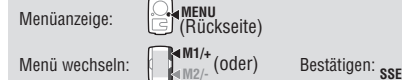

**2.** Geben Sie die Zielstrecke mit den Tasten **M1/+** und **M2/-** ein. Mit der **SSE**-Taste gelangen Sie zur nächsten Ziffer.

Einstellbereich: 0.0 – 9999.9 Größer/kleiner: **M1/+** (oder) **Nächste Ziffer: SSE** 

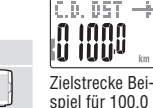

km

Aktuelle Einstellung

 $0.015T$ ពេកក

- \* Die Zielstrecke kann auf 0,1 km genau eingestellt werden.
- **3.** Mit der **MENU**-Taste kehren Sie zum Menü (Anzeige **C.D.DST**→ screen) zurück. Bestätigen Sie die Änderungen. Wenn Sie die Taste erneut drücken, wird wieder zur Messanzeige zurückgeschaltet.

Zur Menü-/Messanzeige: **MENU** (Rückseite)

<span id="page-37-2"></span><span id="page-37-1"></span>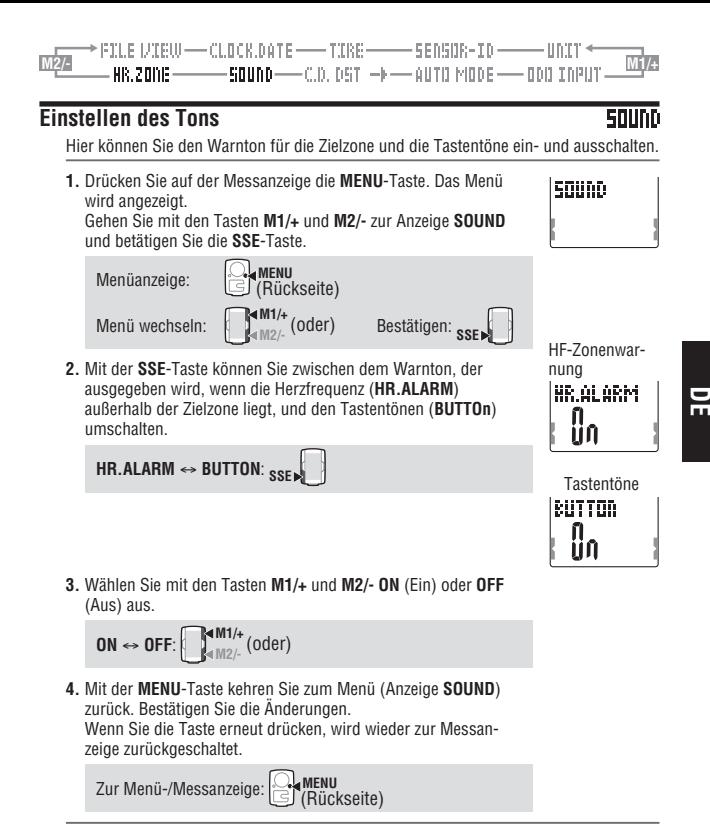

#### <span id="page-37-0"></span>**Einrichtung der Zielzone für die Herzfrequenz**

Wählen Sie den HF-Zielbereich (1 bis 4) oder OFF; ändern Sie die Ober-/Untergrenze jedes einzelnen Bereichs.

- \* Halten Sie die Messung an und setzen Sie den Computer zurück [\(seite 19\),](#page-19-3) bevor Sie die Zielzone für die Herzfrequenz ändern. Wenn Sie den Computer nicht zurücksetzen, wird auf der Anzeige "**DATA RESET**" angezeigt, d. h. die Zielzone der Herzfrequenz kann nicht gewechselt werden.
- \* Weitere Informationen zur Zielzone finden Sie unter ["3 Verwendung der Zielzone" \(seite 41\).](#page-41-0)
- \* Halten Sie zum schnellen Erhöhen/Verringern des Wertes die Taste **M1/+** oder **M2/** gedrückt.

**NR ZODE** 

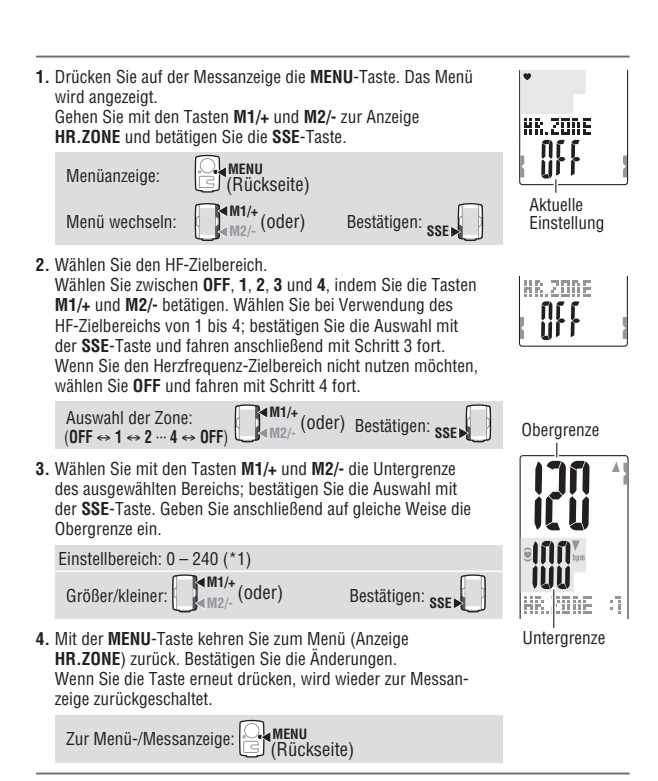

- \*1 Sie können eine beliebige Ober-/Untergrenze für jede Zone eingeben. Die Obergrenze wird jedoch automatisch auf den Wert "Untergrenze + 1" gesetzt, wenn die Untergrenze größer als die Obergrenze ist. Gleiches gilt umgekehrt für die Untergrenze, wenn die Obergrenze darunter liegt.
- \* Die Obergrenze wird mit kleineren Ziffern angezeigt, wenn sie den Wert 199 übersteigt.

# <span id="page-39-0"></span>**Herzfrequenztraining**

Dieser Abschnitt ist nur ein allgemeiner Überblick über das Training mit Herzfrequenzdaten. Für genauere Informationen schlagen Sie bitte in einschlägigen Büchern und auf Webseiten nach, die weitreichendere Informationen vermitteln können.

Ganz allgemein nimmt die Herzfrequenz während des Trainings zu, und zwar in dem Maße, wie die Intensität des Trainings zunimmt. Die Messung der Frequenz des Herzschlags ist ein guter Indikator für die Trainingsintensität. Indem Sie Ziel-HR-Zonen (Herzfrequenz) einstellen und sich an vorher festgelegte Trainingsabläufe halten, werden Sie effizienter trainieren können. Vor dem Beginn eines Trainingsprogramms sollten Sie zuerst einen Arzt oder einen Sporttrainer um Rat fragen.

### **1 Verbesserung der allgemeinen Fitness**

Radfahren ist eine der besten Tätigkeiten, die allgemeine Fitness zu verbessern. Um Ihre Fitness zu verbessern, setzen Sie sich eine HR-Zone von zwischen 30% und 70% Ihres höchsten Herzfrequenz HR in Abhängigkeit von Ihrer physischen Kraft. Um beste Resultate zu erzielen sollten Sie 3 Mal pro Woche oder öfter konsequent in diesem Bereich 20-30 Minuten lang trainieren. Um Ihren Zielbereich zu erhalten schauen Sie bitte die Tabelle unten an, die die Korrelation zwischen Herzfrequenz und Trainingsniveau erläutert. Anfängern sei empfohlen, auf einem Niveau von 30% zu beginnen. Steigern Sie dann allmählich das Niveau je nach Ihrem persönlichen Fitnessniveau und Ihrer Erfahrung. Training bei einem Wert von über 70% Ihres Höchst-HR beinhaltet mehr anaerobes Training und weniger aerobes Training. Längeres Fahren (über 1 Stunde) bei niedrigerem HR-Niveau führt normalerweise zur Gewichtsabnahme.

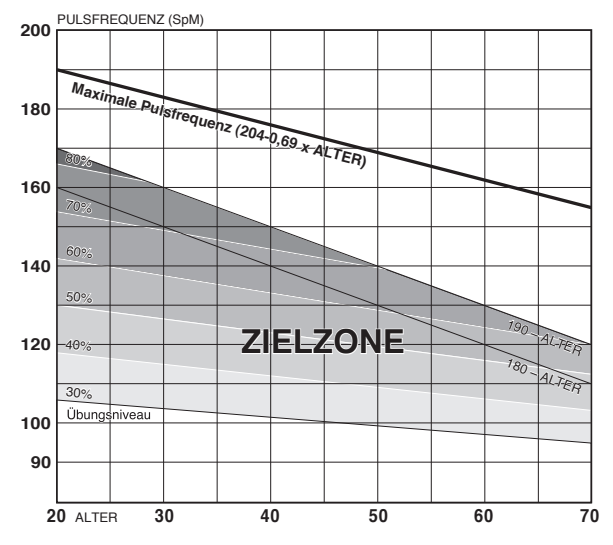

# <span id="page-40-0"></span>**2Training für den Wettkampf**

Messen Sie sowohl Ihren Ruhepuls gleich nach dem Aufwachen am Morgen sowie Ihre höchste Herzfrequenz (vielleicht während eines Wettkampfs). Stellen Sie dann je nach Ihrem Trainingsziel Ihren Zielbereich ein:

**A) Wählen Sie für die Erholung, für das Ausdauertraining sowie für das Abnehmen :**

60% - 70% (aerobes Training)

**B) Für Qualitätsausdauer- und Geschwindigkeitstraining :**

70% - 80% (aerobes Training)

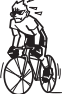

**C) Für eine Zunahme der TT und der Wettkampfleistung sowohl für das VO2 max :**

85% + (aerobes Training)

**D) Für die anaerobe Leistung und den Sprint :**

92.5% + (aerobes Training)

• Trainingsniveau  $(\%) = \frac{Zie1\text{herzrhythmus} - (\text{Ruhepuls})}{Z} \times 100$ (höchste Herzfrequenz) – (Ruhepuls)

• Zielherzrhythmus = (höchste Herzfrequenz -Ruhepuls) x

 $frac{Trainingsniveau (%)}{+ Ruhepuls}$ 100

#### **Ruhepuls**

Ihr Ruhepuls ist normalerweise der niedrigste aufgezeichnete Wert gleich nach dem Aufwachen am Morgen.

#### **Höchste Herzfrequenz**

Für gewöhnlich werden die folgenden Kalkulationen verwendet: (220 – Alter) oder (204  $-0.69 \times$  Alter).

Für genauere Angaben konsultieren Sie bitte Ihren Trainingsspezialisten.

# **DE**

# <span id="page-41-1"></span>**3 Verwendung der Zielzone**

<span id="page-41-0"></span>Wenn die Herzfrequenz während der Messung außerhalb der Zone liegt, gibt der Com-

puter einen Warnton ab und ➡ blinkt.<br>Die Herzfrequenzzone kann aus vier voreingestellten Zonen ausgewählt werden.

Wenn Sie z.B. für eine Herzfrequenz von 140 bis 160 Schläge/Minute trainieren, wählen Sie Zone **HR.ZONE:3** aus (s. u.).

Der Computer gibt dann einen Warnton aus, wenn die Herzfrequenz unter 139 Schläge/ Minute fällt oder über 161 Schläge/Minute steigt.

Wenn die Zielzone aktiviert wurde, werden die entsprechenden Daten aufgenommen. Die Zeit in der Zone, über der Obergrenze der Zone, unter der Untergrenze der Zone sowie die entsprechenden Prozentsätze können in der Dateiansicht angezeigt werden [\(seite 26\).](#page-26-0)

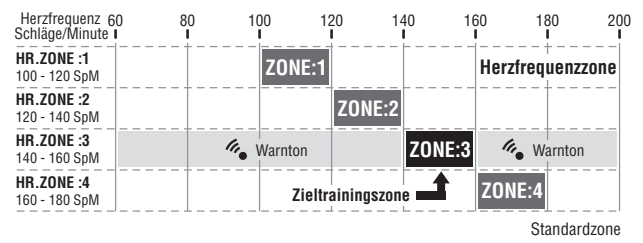

- \* Sie können eine beliebige Ober-/Untergrenze für jede Zone eingeben.
- \* Sie können HF-Zielbereich (1 bis 4) oder OFF auswählen und die Ober-/Untergrenze über den Menübildschirm ändern, siehe ["Einrichtung der Zielzone für die Herzfre](#page-37-0)[quenz" \(seite 37\).](#page-37-0)
- \* Der Warnton kann in der Menüanzeige ["Einstellen des Tons" \(seite 37\)](#page-37-2) ein- und ausgeschaltet werden.

# <span id="page-42-0"></span>**Problembehebung**

Wenn eine Fehlfunktion auftritt, überprüfen Sie folgende Möglichkeiten, bevor Sie sich mit der Reparatur oder Wartung an CatEye oder an Ihren Fachhändler wenden.

# **Probleme mit der Anzeige**

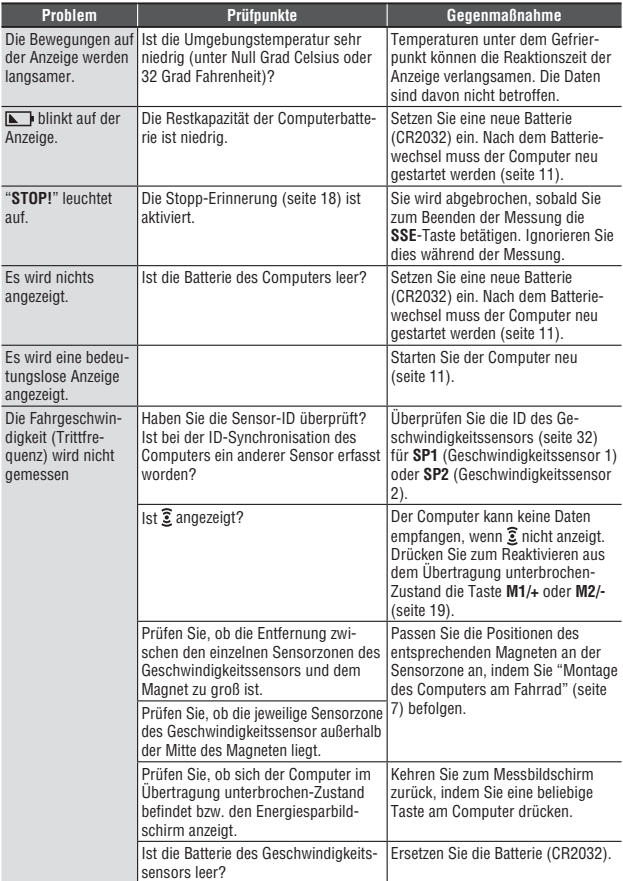

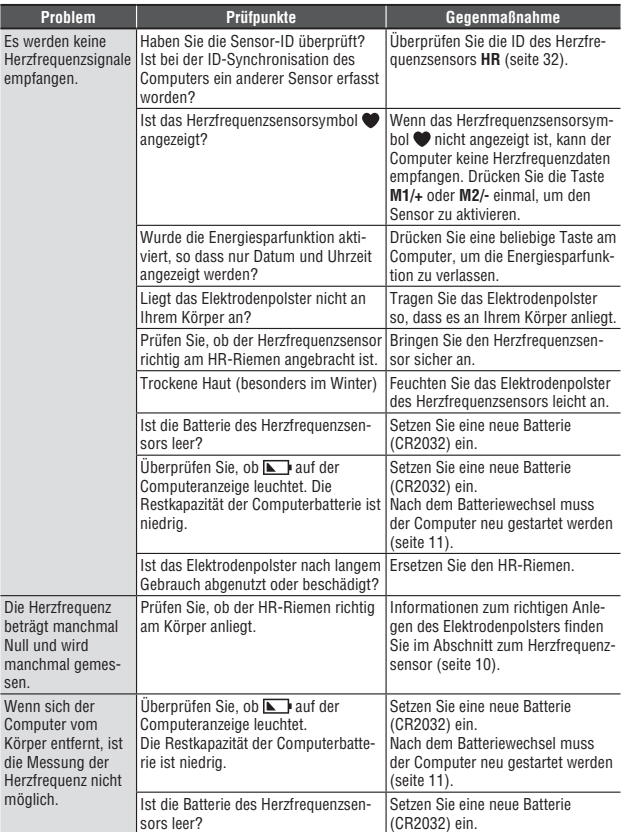

# <span id="page-44-0"></span>**Probleme beim Betrieb**

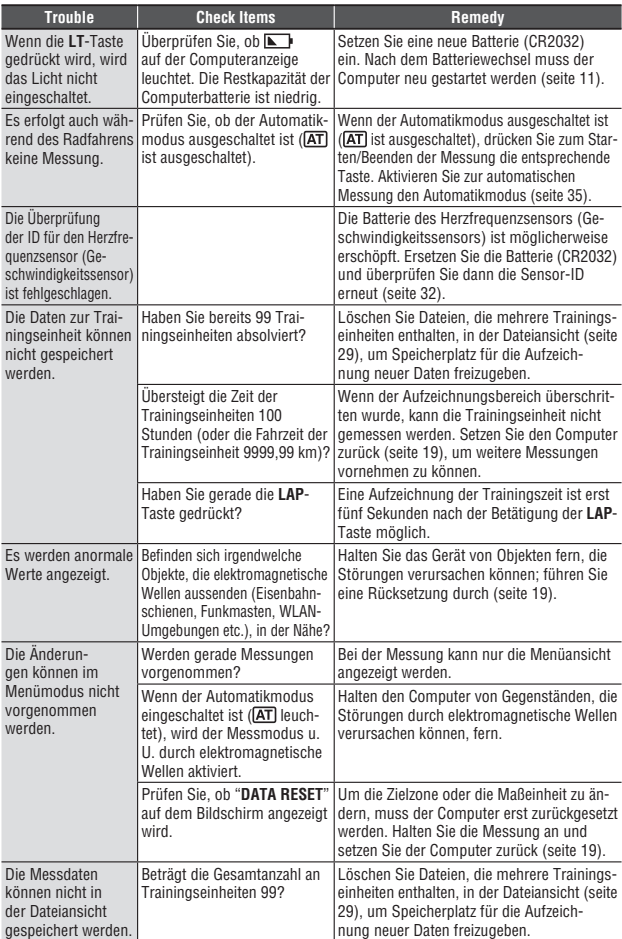

# <span id="page-45-0"></span>**Austauschen der Batterie**

Zu diesem Produkt werden werkseitig eingesetzte Batterien mitgeliefert. Wenn eine Batterie leer ist, tauschen Sie sie anhand der folgenden Anleitung aus.

#### **Warnung!!! :**

Batterien von Kindern fernhalten. Bitte entsorgen Sie alte Batterien ordnungsgemäß. Immer Falle des Verschluckens einer Batterie bitte sofort einen Arzt aufsuchen.

- \* Wir empfehlen, alle Batterien auf einmal auszuwechseln, wenn eine Batterie im Computer, im Herzfrequenzsensor oder im Geschwindigkeitssensor leer ist.
- \* Die in dieser Gebrauchsanleitung angegebene Batterielebensdauer ist nicht verbindlich. Sie ist von den Nutzungsbedingungen abhängig.
- \* Die Abdichtung der Batterieabdeckung darf nicht beschädigt werden, um die Wasserfestigkeit des Computers zu gewährleisten. Entfernen Sie Verschmutzungen auf der Batterieabdeckung oder der Abdichtung und

überprüfen Sie, ob die Dichtung richtig abdichtet.

# **Computer**

Lebensdauer der Batterie:

Ca.1 Jahr, wenn der Sensor eine Stunde am Tag verwendet wird.

- \* Wenn die Restbatteriekapazität niedrig ist, leuchtet  $\blacksquare$ .
- **1.** Nehmen Sie die Batterieabdeckung auf der Rückseite des Computers mithilfe einer Münze o. Ä. ab.
- **2.** Setzen Sie eine neue Lithium-Batterie (CR2032) mit dem (+)-Zeichen nach oben ein und schließen Sie die Batterieabdeckung fest.
- **3.** Starten Sie den Computer nach dem Batteriewechsel neu [\(seite](#page-11-2)  [11\)](#page-11-2) und stellen Sie das Datum und die Uhrzeit ein.

#### **Herzfrequenzsensor**

Lebensdauer der Batterie:

Ca. 1 Jahr, wenn der Sensor eine Stunde am Tag getragen wird.

- **1.** Nehmen Sie die Batterieabdeckung des Herzfrequenzsensors CR2032 mithilfe einer Münze o. Ä. ab.
- **2.** Setzen Sie eine neue Lithium-Batterie (CR2032) mit dem (+)-Zeichen nach oben ein und schließen Sie die Batterieabdeckung fest.
- \* Der Herzfrequenzsensor verbraucht Energie, während er angelegt ist. Nehmen Sie den Herzfrequenzsensor ab, wenn keine Messung erforderlich ist.

# **Geschwindigkeitssensor**

Lebensdauer der Batterie:

Ca.1 Jahre, wenn der Sensor eine Stunde am Tag verwendet wird.

- **1.** Nehmen Sie die Batterieabdeckung des Geschwindigkeitssensors mithilfe einer Münze o. Ä. ab.
- **2.** Setzen Sie neue Lithium-Batterien (CR2032) mit dem (+)-Zeichen Schließennach oben ein und schließen Sie die Batterieabdeckung fest.
- **3.** Prüfen Sie nach dem Batteriewechsel, ob die Positionen von Magnet und Sensor stimmen und beides richitg installiert ist.

CR2032

Öffnen

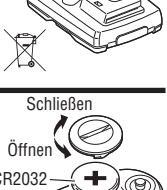

Schließen Öffnen CR<sub>2032</sub>

# <span id="page-46-0"></span>**Wartung**

Nehmen Sie die alltäglichen Wartungsaufgaben nach folgender Anleitung vor.

- • Überprüfen Sie die Position und die sichere Anbringung der Magneten und Sensoren regelmäßig.
- • Wenn der Computer, der Herzfrequenzsensor oder der Geschwindigkeitssensor verschmutzt sind, spülen Sie sie mit Wasser ab oder wischen Sie sie mit einem weichen, mit neutralem Reinigungsmittel angefeuchteten Tuch ab. Trocknen Sie sie dann mit einem trockenen Tuch ab. Verwenden Sie keine Lösungsmittel wie Benzin oder Spiritus, da dadurch die Oberfläche des Computers beschädigt werden kann.
- Da der HR-Riemen direkten Hautkontakt hat, sollten Sie ihn sauber halten und nach dem Einsatz von jeglichem Schmutz befreien.

# **Ersatzteile**

#### **Standardzubehör**

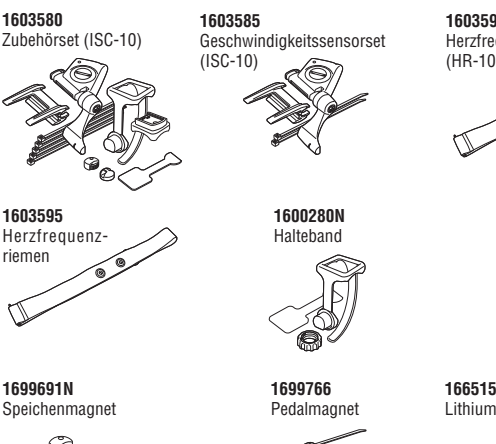

**1603590** Herzfrequenzsensorset (HR-10)

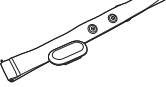

**1602193** Halterung

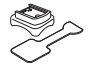

**1665150** Lithiumbatterie (CR2032)

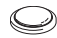

Speichenmagnet

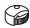

**Optionales Zubehör**

**1602980** Nylonbinder

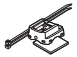

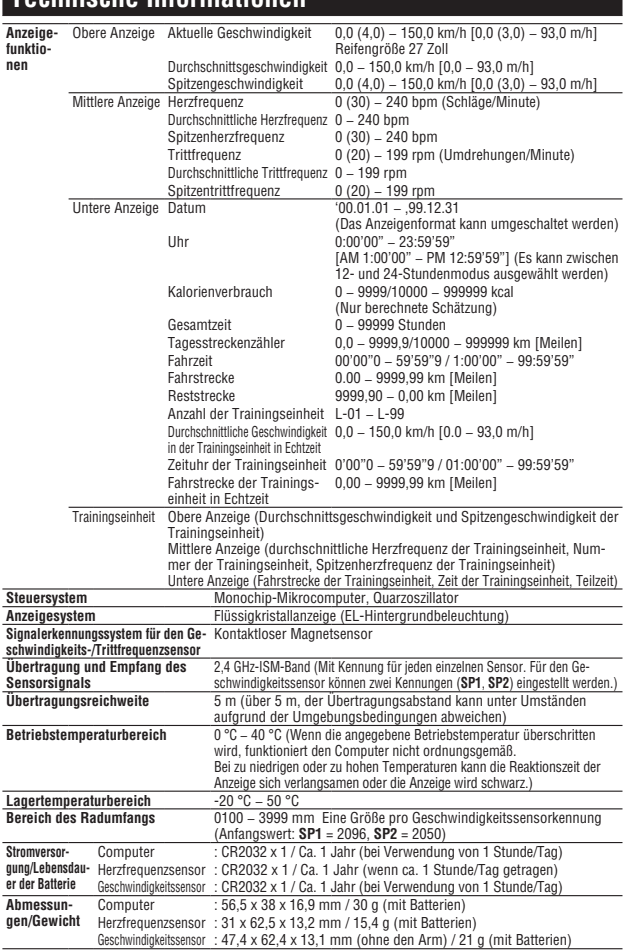

# <span id="page-47-0"></span>**Technische Informationen**

\* Wenn die Fahrzeit 100 Stunden oder die Fahrstrecke 9999,99 km/h übersteigt, wird anstatt der Durchschnittsgeschwindigkeit "**E**" angezeigt.

\* Design und Spezifikationen können sich aufgrund von Modifikationen oder Verbesserungen am Computer jederzeit ohne Bekanntmachung ändern.

# <span id="page-48-0"></span>**Registrierung**

#### **CATEYE-Website (http://www.cateye.com)**

Für Garantieleistungen müssen Sie Ihr Produkt registrieren. Registrieren Sie Ihren V3n bitte so schnell wie möglich. CATEYE wird Ihnen im größtmöglichen Umfang technischen Service und neue Produktinformationen zur Verfügung stellen.

Bitte registrieren Sie sich über unsere Webseite online oder senden die nachstehende Registrierungskarte direkt an unseren Kundendienst. Bitte geben Sie zur Registrierung die Seriennummer des Produkts (die siebenstellige Nummer auf der Batterieabdeckung des Computers) an.

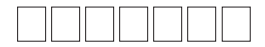

# **Garantie**

**2 Jahre CC-TR310TW : Computer, Herzfrequenzsensor und Geschwindigkeitssensor CC-TR210DW : Computer, Geschwindigkeitssensor** (Die Zubehör-/Montageteile und Batterien sind ausgenommen)

CatEye gewährleistet eine Garantie über 2 Jahre auf Material und Verarbeitung vom Kaufdatum an. Falls das Produkt bei normalem Gebrauch Fehler aufweist, wird Cateye das Produkt kostenlos reparieren oder austauschen. Der Service muss von CatEye Co., Ltd oder autorisierten Servicestellen durchgeführt werden.

Wenn Sie den Computer einsenden, packen Sie es sorgfältig ein und fügen Sie die Garantiekarte sowie Reparaturhinweise bei. Achten Sie darauf, Ihren Namen und Ihre Anschrift mit Schreibmaschine oder in Druckbuchstaben deutlich lesbar auf die Garantiekarte zu schreiben.

Versicherungskosten und Kosten für den Transport bis zu unserem Kundendienst gehen zu Lasten der Person, die unseren Kundendienst in Anspruch nehmen möchte.

# **CAT EYE CO., LTD.**

2-8-25, Kuwazu, Higashi Sumiyoshi-ku, Osaka 546-0041 Japan Attn: CATEYE Customer Service Section

Phone : (06)6719-6863 Fax : (06)6719-6033 E-mail : support@cateye.co.jp URL : http://www.cateye.com

**[For US Customers]**

#### **CATEYE AMERICA, INC.**

2825 Wilderness Place Suite 1200, Boulder CO80301-5494 USA Phone : 303.443.4595 Toll Free : 800.5CATEYE Fax : 303.473.0006 E-mail : service@cateye.com

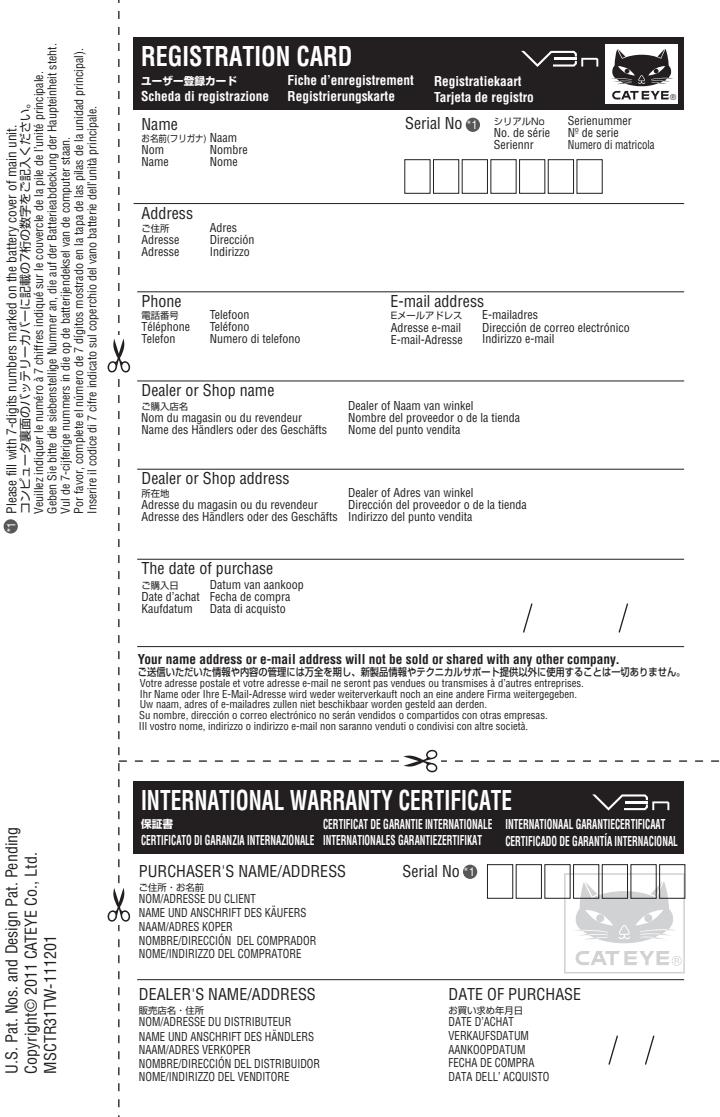

U.S. Pat. Nos. and Design Pat. Pending U.S. Pat. Nos. and Design Pat. Pending

CATEYE CO., LTD 2-8-25, KUWAZU, HIGASHI SUMIYOSHI-KU, OSAKA, JAPAN 546-0041 www.cateye.com

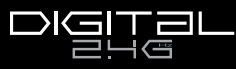

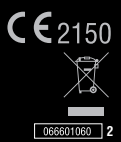